### **Oracle® Report Manager**

User's Guide Release 12.2  **Part No. E22006-18**

October 2023

ORACLE<sup>®</sup>

Oracle Report Manager User's Guide, Release 12.2

Part No. E22006-18

Copyright © 2003, 2023, Oracle and/or its affiliates.

Contributing Author: Alex Drexel, Fang Yihao, Amanda Gonzalez, Clara Jaeckel, Rajesh Kannan, Katherine Peet, Neelima Putrevu, Senthilkumar Ramalingam, Ramkumar Sekar, Jyothirmai Siripurapu, Leslie Studdard, Judy Wood, Xu Zhonglin

This software and related documentation are provided under a license agreement containing restrictions on use and disclosure and are protected by intellectual property laws. Except as expressly permitted in your license agreement or allowed by law, you may not use, copy, reproduce, translate, broadcast, modify, license, transmit, distribute, exhibit, perform, publish, or display any part, in any form, or by any means. Reverse engineering, disassembly, or decompilation of this software, unless required by law for interoperability, is prohibited.

The information contained herein is subject to change without notice and is not warranted to be error-free. If you find any errors, please report them to us in writing.

If this is software or related documentation that is delivered to the U.S. Government or anyone licensing it on behalf of the U.S. Government, then the following notice is applicable:

U.S. GOVERNMENT END USERS: Oracle programs, including any operating system, integrated software, any programs installed on the hardware, and/or documentation, delivered to U.S. Government end users are "commercial computer software" pursuant to the applicable Federal Acquisition Regulation and agencyspecific supplemental regulations. As such, use, duplication, disclosure, modification, and adaptation of the programs, including any operating system, integrated software, any programs installed on the hardware, and/or documentation, shall be subject to license terms and license restrictions applicable to the programs. No other rights are granted to the U.S. Government.

This software or hardware is developed for general use in a variety of information management applications. It is not developed or intended for use in any inherently dangerous applications, including applications that may create a risk of personal injury. If you use this software or hardware in dangerous applications, then you shall be responsible to take all appropriate fail-safe, backup, redundancy, and other measures to ensure its safe use. Oracle Corporation and its affiliates disclaim any liability for any damages caused by use of this software or hardware in dangerous applications.

Oracle and Java are registered trademarks of Oracle and/or its affiliates. Other names may be trademarks of their respective owners.

Intel and Intel Xeon are trademarks or registered trademarks of Intel Corporation. All SPARC trademarks are used under license and are trademarks or registered trademarks of SPARC International, Inc. AMD, Opteron, the AMD logo, and the AMD Opteron logo are trademarks or registered trademarks of Advanced Micro Devices. UNIX is a registered trademark of The Open Group.

This software or hardware and documentation may provide access to or information about content, products, and services from third parties. Oracle Corporation and its affiliates are not responsible for and expressly disclaim all warranties of any kind with respect to third-party content, products, and services unless otherwise set forth in an applicable agreement between you and Oracle. Oracle Corporation and its affiliates will not be responsible for any loss, costs, or damages incurred due to your access to or use of third-party content, products, or services, except as set forth in an applicable agreement between you and Oracle.

For information about Oracle's commitment to accessibility, visit the Oracle Accessibility Program website at <http://www.oracle.com/pls/topic/lookup?ctx=acc&id=docacc>.

Oracle customers that have purchased support have access to electronic support through My Oracle Support. For information, visit<http://www.oracle.com/pls/topic/lookup?ctx=acc&id=info>or visit [http://www.oracle.](http://www.oracle.com/pls/topic/lookup?ctx=acc&id=trs) [com/pls/topic/lookup?ctx=acc&id=trs](http://www.oracle.com/pls/topic/lookup?ctx=acc&id=trs) if you are hearing impaired.

# **Contents**

### **Send Us Your Comments**

### **Preface**

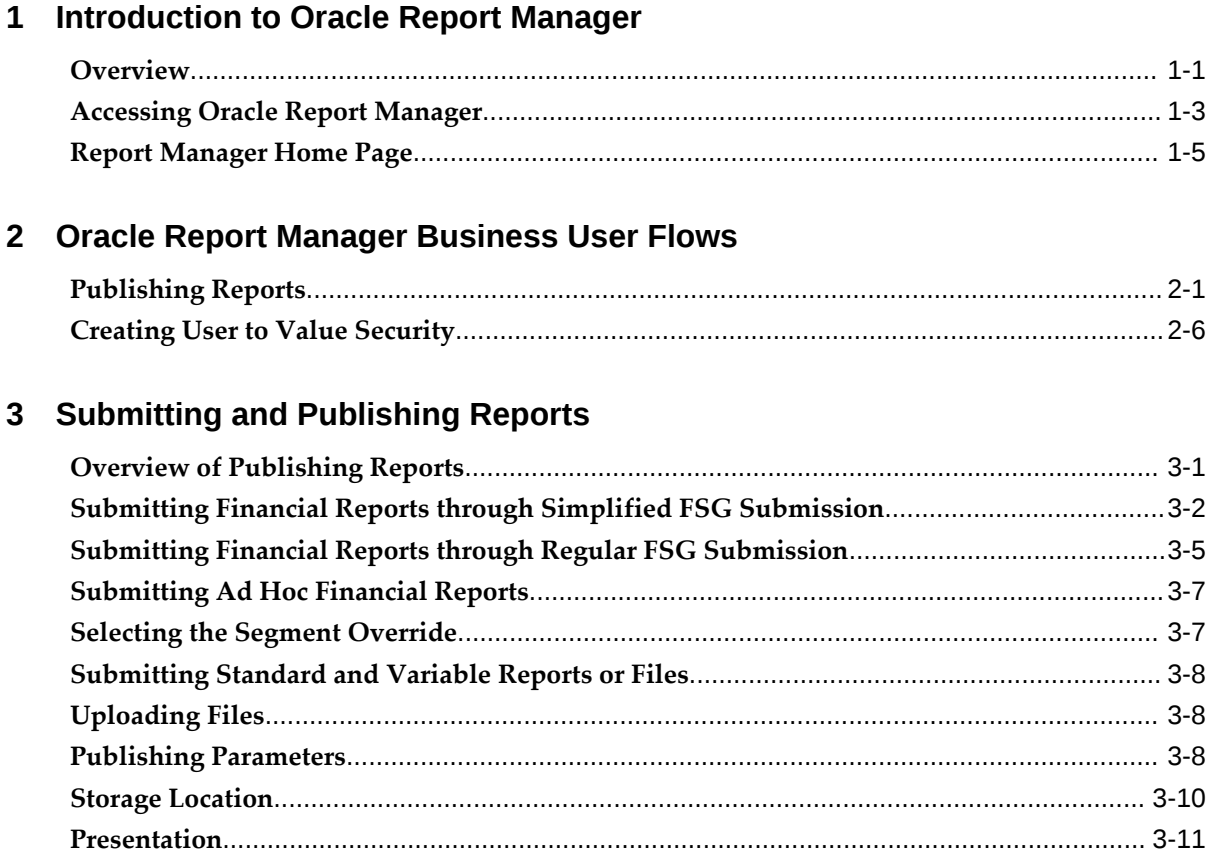

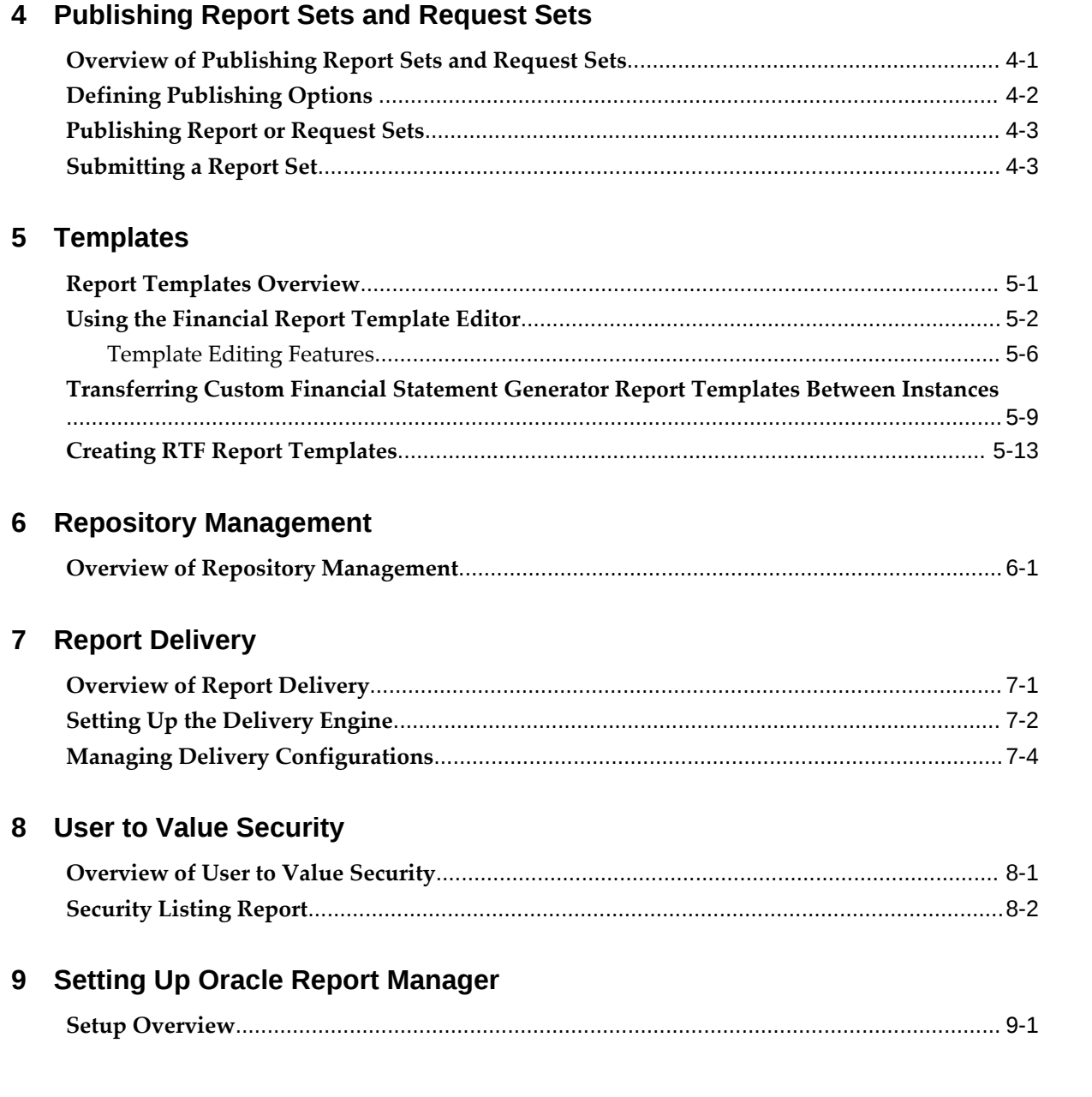

# **Send Us Your Comments**

#### **Oracle Report Manager User's Guide, Release 12.2**

#### **Part No. E22006-18**

Oracle welcomes customers' comments and suggestions on the quality and usefulness of this document. Your feedback is important, and helps us to best meet your needs as a user of our products. For example:

- Are the implementation steps correct and complete?
- Did you understand the context of the procedures?
- Did you find any errors in the information?
- Does the structure of the information help you with your tasks?
- Do you need different information or graphics? If so, where, and in what format?
- Are the examples correct? Do you need more examples?

If you find any errors or have any other suggestions for improvement, then please tell us your name, the name of the company who has licensed our products, the title and part number of the documentation and the chapter, section, and page number (if available).

Note: Before sending us your comments, you might like to check that you have the latest version of the document and if any concerns are already addressed. To do this, access the new Oracle E-Business Suite Release Online Documentation CD available on My Oracle Support and www.oracle.com. It contains the most current Documentation Library plus all documents revised or released recently.

Send your comments to us using the electronic mail address: appsdoc\_us@oracle.com

Please give your name, address, electronic mail address, and telephone number (optional).

If you need assistance with Oracle software, then please contact your support representative or Oracle Support Services.

If you require training or instruction in using Oracle software, then please contact your Oracle local office and inquire about our Oracle University offerings. A list of Oracle offices is available on our Web site at www.oracle.com.

## **Preface**

### **Intended Audience**

Welcome to Release 12.2 of the *Oracle Report Manager User's Guide.*

This guide assumes you have a working knowledge of the following:

- The principles and customary practices of your business area.
- Computer desktop application usage and terminology.

If you have never used Oracle E-Business Suite, we suggest you attend one or more of the Oracle E-Business Suite training classes available through Oracle University.

[See Related Information Sources on page viii](#page-7-0) for more Oracle E-Business Suite product information.

### **Documentation Accessibility**

For information about Oracle's commitment to accessibility, visit the Oracle Accessibility Program website at [http://www.oracle.com/pls/topic/lookup?](http://www.oracle.com/pls/topic/lookup?ctx=acc&id=docacc) [ctx=acc&id=docacc](http://www.oracle.com/pls/topic/lookup?ctx=acc&id=docacc).

#### **Access to Oracle Support**

Oracle customers that have purchased support have access to electronic support through My Oracle Support. For information, visit http://www.oracle. com/pls/topic/lookup?ctx=acc&id=info or visit http://www.oracle.com/pls/topic/lookup? ctx=acc&id=trs if you are hearing impaired.

### **Structure**

- **[1 Introduction to Oracle Report Manager](#page-12-1)**
- **[2 Oracle Report Manager Business User Flows](#page-20-1)**
- **[3 Submitting and Publishing Reports](#page-28-1)**
- **[4 Publishing Report Sets and Request Sets](#page-40-1)**
- **[5 Templates](#page-44-1)**
- **[6 Repository Management](#page-58-1)**
- **[7 Report Delivery](#page-64-1)**
- **[8 User to Value Security](#page-72-1)**
- **[9 Setting Up Oracle Report Manager](#page-74-1)**

### <span id="page-7-0"></span>**Related Information Sources**

This book is included in the Oracle E-Business Suite Documentation Library. If this guide refers you to other Oracle E-Business Suite documentation, use only the latest Release 12.2 versions of those guides.

#### **Online Documentation**

All Oracle E-Business Suite documentation is available online (HTML or PDF).

- **Online Help** Online help patches (HTML) are available on My Oracle Support.
- **Oracle E-Business Suite Documentation Library** This library, which is included in the Oracle E-Business Suite software distribution, provides PDF documentation as of the time of each release.
- **Oracle E-Business Suite Documentation Web Library** This library, available on the Oracle Help Center (https://docs.oracle.com/cd/E26401\_01/index.htm), provides the latest updates to Oracle E-Business Suite Release 12.2 documentation. Most documents are available in PDF and HTML formats.
- **Release Notes** For information about changes in this release, including new features, known issues, and other details, see the release notes for the relevant product, available on My Oracle Support.
- **Oracle Electronic Technical Reference Manual -** The Oracle Electronic Technical Reference Manual (eTRM) contains database diagrams and a detailed description of database tables, forms, reports, and programs for each Oracle E-Business Suite product. This information helps you convert data from your existing applications and integrate Oracle E-Business Suite data with non-Oracle applications, and write custom reports for Oracle E-Business Suite products. The Oracle eTRM is available as an application in Oracle E-Business Suite.

#### **Related Guides**

Oracle Report Manager shares business and setup information with other Oracle E-Business Suite products. Therefore, you may want to refer to other user's guides when you set up and use Oracle Report Manager. You should have the following related books on hand. Depending on the requirements of your particular installation, you may also need additional manuals or guides.

#### **Oracle E-Business Suite Concepts**

This book is intended for all those planning to deploy Oracle E-Business Suite Release 12.2, or contemplating significant changes to a configuration. After describing the Oracle E-Business Suite architecture and technology stack, it focuses on strategic topics, giving a broad outline of the actions needed to achieve a particular goal, plus any installation and configuration choices that are available.

#### **Oracle E-Business Suite Desktop Integration Framework Developer's Guide**

Oracle E-Business Suite Desktop Integration Framework is a development tool that lets you define custom integrators for use with Oracle Web Applications Desktop Integrator. This guide describes how to define and manage integrators and all associated supporting objects, as well as how to download and upload integrator definitions.

#### **Oracle E-Business Suite Electronic Technical Reference Manual User's Guide**

This guide describes how to set up and navigate Oracle E-Business Suite Electronic Technical Reference Manual (eTRM) user interface in Oracle E-Business Suite. It also explains how to browse and search the Oracle eTRM repository to locate desired FND and database metadata and objects, and how to view object details, reports, and diagrams.

#### **Oracle E-Business Suite Flexfields Guide**

This guide provides flexfields planning, setup, and reference information for the Oracle E-Business Suite implementation team, as well as for users responsible for the ongoing maintenance of Oracle E-Business Suite product data. This guide also provides information on creating custom reports on flexfields data.

#### **Oracle E-Business Suite Installation Guide: Using Rapid Install**

This book describes how to run Rapid Install to perform a fresh installation of Oracle E-Business Suite Release 12.2 or to replace selected technology stack executables in an existing instance.

#### **Oracle E-Business Suite Maintenance Guide**

This guide explains how to patch an Oracle E-Business Suite system, describing the adop patching utility and providing guidelines and tips for performing typical patching operations. It also describes maintenance strategies and tools designed to help keep a system running smoothly.

#### **Oracle E-Business Suite Security Guide**

This guide contains information on a comprehensive range of security-related topics, including access control, user management, function security, data security, secure configuration, and auditing. It also describes how Oracle E-Business Suite can be integrated into a single sign-on environment.

#### **Oracle E-Business Suite Setup Guide**

This guide contains information on system configuration tasks that are carried out either after installation or whenever there is a significant change to the system. The activities described include defining concurrent programs and managers, enabling

Oracle Applications Manager features, and setting up printers and online help.

#### **Oracle E-Business Suite User's Guide**

This guide explains how to navigate products, enter and query data, and run concurrent requests by means of the user interfaces (UI) of Oracle E-Business Suite. It includes basic information on setting preferences and customizing the UI. An introduction to Oracle Enterprise Command Centers is also included. Lastly, this guide describes accessibility features and keyboard shortcuts for Oracle E-Business Suite.

#### **Oracle General Ledger Implementation Guide**

This guide provides information on how to implement Oracle General Ledger. Use this guide to understand the implementation steps required for application use, including how to set up accounting flexfields, accounts, and calendars.

#### **Oracle General Ledger Reference Guide**

This guide provides detailed information about setting up Oracle General Ledger profile options and Oracle Web Applications Desktop Integrator profile options.

#### **Oracle General Ledger User's Guide**

This guide provides information on how to use Oracle General Ledger. Use this guide to learn how to create and maintain ledgers, ledger currencies, budgets, and journal entries. This guide also includes information about running financial reports.

#### **Oracle Web Applications Desktop Integrator Implementation and Administration Guide**

Oracle Web Applications Desktop Integrator brings Oracle E-Business Suite functionality to a spreadsheet, where familiar data entry and modeling techniques can be used to complete Oracle E-Business Suite tasks. You can create formatted spreadsheets on your desktop that allow you to download, view, edit, and create Oracle E-Business Suite data, which you can then upload. This guide describes how to implement Oracle Web Applications Desktop Integrator and how to define mappings, layouts, style sheets, and other setup options.

#### **Oracle XML Publisher Report Designer's Guide**

Oracle XML Publisher is a template-based reporting solution that merges XML data with templates in RTF or PDF format to produce a variety of outputs to meet a variety of business needs. Using Microsoft Word or Adobe Acrobat as the design tool, you can create pixel-perfect reports from the Oracle E-Business Suite. Use this guide to design your report layouts.

This guide is available through the Oracle E-Business Suite online help. For more information, see: *Notes for Using Oracle Business Intelligence Publisher 10g in Oracle E-Business Suite Release 12.2*, My Oracle Support Knowledge Document 1640073.1.

#### **Oracle XML Publisher Administration and Developer's Guide**

Oracle XML Publisher is a template-based reporting solution that merges XML data with templates in RTF or PDF format to produce a variety of outputs to meet a variety of business needs. Outputs include: PDF, HTML, Excel, RTF, and eText (for EDI and

EFT transactions). Oracle XML Publisher can be used to generate reports based on existing Oracle E-Business Suite report data, or you can use Oracle XML Publisher's data extraction engine to build your own queries. Oracle XML Publisher also provides a robust set of APIs to manage delivery of your reports via e-mail, fax, secure FTP, printer, WebDav, and more. This guide describes how to set up and administer Oracle XML Publisher as well as how to use the Application Programming Interface to build custom solutions.

This guide is available through the Oracle E-Business Suite online help. For more information, see: *Notes for Using Oracle Business Intelligence Publisher 10g in Oracle E-Business Suite Release 12.2*, My Oracle Support Knowledge Document 1640073.1.

#### **Integration Repository**

 The Oracle Integration Repository is a compilation of information about the service endpoints exposed by the Oracle E-Business Suite of applications. It provides a complete catalog of Oracle E-Business Suite's business service interfaces. The tool lets users easily discover and deploy the appropriate business service interface for integration with any system, application, or business partner.

 The Oracle Integration Repository is shipped as part of the Oracle E-Business Suite. As your instance is patched, the repository is automatically updated with content appropriate for the precise revisions of interfaces in your environment.

### **Do Not Use Database Tools to Modify Oracle E-Business Suite Data**

Oracle STRONGLY RECOMMENDS that you never use SQL\*Plus, Oracle Data Browser, database triggers, or any other tool to modify Oracle E-Business Suite data unless otherwise instructed.

Oracle provides powerful tools you can use to create, store, change, retrieve, and maintain information in an Oracle database. But if you use Oracle tools such as SQL\*Plus to modify Oracle E-Business Suite data, you risk destroying the integrity of your data and you lose the ability to audit changes to your data.

Because Oracle E-Business Suite tables are interrelated, any change you make using an Oracle E-Business Suite form can update many tables at once. But when you modify Oracle E-Business Suite data using anything other than Oracle E-Business Suite, you may change a row in one table without making corresponding changes in related tables. If your tables get out of synchronization with each other, you risk retrieving erroneous information and you risk unpredictable results throughout Oracle E-Business Suite.

When you use Oracle E-Business Suite to modify your data, Oracle E-Business Suite automatically checks that your changes are valid. Oracle E-Business Suite also keeps track of who changes information. If you enter information into database tables using database tools, you may store invalid information. You also lose the ability to track who has changed your information because SQL\*Plus and other database tools do not keep a record of changes.

## <span id="page-12-1"></span>**Introduction to Oracle Report Manager**

This chapter covers the following topics:

- **[Overview](#page-12-0)**
- [Accessing Oracle Report Manager](#page-14-0)
- <span id="page-12-0"></span>• [Report Manager Home Page](#page-16-0)

### **Overview**

Oracle Report Manager is an online report distribution system that provides a secure and centralized location to produce and manage point-in-time reports.

Oracle Report Manager users can be either report producers or report consumers. Report producers submit, publish, and set security for reports. Report consumers view and approve reports.

Reports can be published and presented to certain responsibilities without additional security or a variety of security models can be applied, allowing only authorized users to view entire reports or parts of reports. In addition, you can use your templates to integrate reports displayed by Report Manager using your organization's individual style.

Oracle Report Manager:

- Provides a centralized report distribution system for point-in-time reports.
- Enables information producers to submit and publish Financial Statement Generator (FSG), Ad Hoc FSG, Variable Format, and Standard reports to a central repository.
- Enables information producers to present reports in the repository to information consumers through menu items on the Oracle E-Business Suite Home page or portal.
- Enables information producers to deliver reports to information consumers outside

Oracle E-Business Suite through an FTP server, the local file system of the Oracle E-Business Suite application tier, or e-mail.

- Is accessible by any Oracle E-Business Suite user using a Web browser.
- Offers approval requirement before making reports available for general viewing.
- Permits report availability in a future timeframe.
- Allows you to view spreadsheets or PDF files for further analysis.
- Secures reports by three content security paradigms User to Value, custom, and flexfield segment - as well as by repository security.
- Provides an archive facility to maintain reports for future reference that no longer need to be displayed to report consumers.
- Enables the publishing of reports that have been submitted as part of request sets or report sets.
- Enables you to upload any type of file and publish it to a central repository. Reports in the repository can then be distributed to the Oracle E-Business Suite home page.

#### **Report Types**

There are four types of reports you can access through the Oracle E-Business Suite Home page:

- **Single Report:** A complete report for a specific time period. For example, your corporate income statement for May 2002.
- **Single Report Over Time:** A single report produced for different periods. For example, your corporate income statement for the periods April, May, and June 2002.
- **Expanded Report:** One report displayed in a variety of ways depending upon an expansion value. For example, you can publish your corporate Income Statement for May 2005 based on department. User views of the Income Statement are limited to those departments for which the user has viewing privileges.

For Financial Statement Generator (FSG) reports, reports are expanded by content sets. Content sets are defined in Oracle E-Business Suite. For example, if a content set for departments is set up, then applying it to a report creates a separate report for each department.

• **Expanded Report Over Time:** An expanded report available for different time periods.

### **Office Open XML**

Beginning in Release 12.2.5, you can choose to create templates and Financial Statement Generator reports according to the Office Open XML (OOXML) standard, an XML format developed by Microsoft to represent spreadsheets and other types of documents. Using the OOXML format lets you use a higher security setting in Microsoft Excel due to reduced use of macros. This option also minimizes use of desktop resources. See: Set Up Financial Report Template Editor and Financial Statement Generator Reports, page [9-7](#page-80-0).

### **Accessing Oracle Report Manager**

<span id="page-14-0"></span>The Report Manager Home page provides users quick access to their Oracle Report Manager concurrent requests, as well as links to all report submission and administration features. This page is available from the Report Home menu item in the Oracle Report Manager responsibility, or from a responsibility assigned by the system administrator.

When you access the Report Home menu item, the top level menu in the Oracle Report Manager pages includes the following items, which may appear as icons or tabs with links:

- Dashboard Displays the Report Manager Home page
- Report Submission Displays second-level menu tabs for submitting each type of report available through Oracle Report Manager, including Financial, Standard, Variable, Ad Hoc, Report Set, and Request Set, as well as the Manage Files tab
- Repository Displays the Repository Management page
- Financial Report Template Editor Displays the Financial Statement Generator Templates page
- Report Administration Displays second-level menu tabs for the Security Workbench and Delivery; the Delivery tab includes third-level menu tabs in the side navigation for Setup Delivery Engine and Manage Delivery Configuration

The system administrator can also assign Report Manager menu items for individual features to various responsibilities. Following are the available menu items:

- Financial Report Submission
- Financial Report Template Editor
- Repository Management
- Security Workbench
- Standard Report Submission
- Upload File
- Variable Report Submission
- Publish Report Set
- Define Report Set Publishing Options
- Publish Request Set
- Define Request Set Publishing Options
- Ad Hoc FSG Submission

Report access generally varies by responsibility. The following example gives a likely scenario of an implementation of Oracle Report Manager menu items.

#### **Example Responsibility: General Ledger**

- Menu Item: Financial Report Submission
- Menu Item: Financial Report Template Editor
- Menu Item: Publish Report Set
- Menu Item: Define Report Set Publishing Options
- Menu Item: Ad Hoc FSG Submission

#### **Responsibility: Report Manager Administration**

- Menu Item: Security Workbench
- Menu Item: Repository Management
- Menu Item: Upload File
- Menu Item: Financial Report Template Editor

#### **Responsibility: Manufacturing Operations**

- Menu Item: Standard Report Submission
- Menu Item: Publish Request Set
- Menu Item: Define Request Set Publishing Options

#### **Responsibility: Financial Assets**

• Menu Item: Standard Report Submission

• Menu Item: Variable Report Submission

#### **Responsibility: Accounts Payable**

• Menu Item: Standard Report Submission

In addition, users access Oracle Report Manager every time they view a report published by it. In this case, the reports being distributed by menu items created by report producers can be placed in any responsibility.

Note that the View Reports page is secured by the FRM\_REP\_MANAGE\_WORKBENCH (Repository Management) function. You must add this function to a responsibility assigned to a user to enable that user to access the page and view reports.

Additionally, the following features are secured by the BNE\_ADI\_CREATE\_DOCUMENT function:

- Viewing report output in Microsoft Excel format
- Drilling down to Oracle General Ledger from links in Financial Statement Generator reports, in any output format
- Using the Financial Report Template Editor

Consequently, you must add the BNE\_ADI\_CREATE\_DOCUMENT function to a responsibility assigned to a user to enable that user to view Microsoft Excel output and to use the drilldown links. You must also add this function along with the Financial Report Template Editor menu item, to enable a user to work with Financial Statement Generator templates.

### **Report Manager Home Page**

<span id="page-16-0"></span>The Report Manager Home page provides a single central location from which you can view your Oracle Report Manager concurrent requests, submit reports, and access Oracle Report Manager administration features. You can use this page to monitor your pending and completed Oracle Report Manager requests without having to search for these requests in the standard concurrent processing pages. You can also mark completed requests as favorites for quick access later.

**Note:** If the ADI: Allow Sysadmin to View All Output profile option is set to Yes and you have the System Administrator responsibility, then the Report Manager Home page displays all Oracle Report Manager concurrent requests. Otherwise, the page displays only the requests that you submitted.

Additionally, this page displays only requests that have not been purged. To determine how long concurrent request information is preserved before purging, consult your system administrator. See: Managing Concurrent Processing Files and Tables, *Oracle E-Business Suite Setup Guide*.

The home page includes a subtab with links to submit each type of report available through Oracle Report Manager, as well as a subtab with the administration links. These links open in a new browser window or tab, depending on your browser options, so that you can easily return to the home page in the original window.

**Note:** Your system administrator can use Oracle Application Framework personalization to control which features appear on the Report Manager Home page for each user. In this case, the page includes only the features that your system administrator allows you to access.

**1.** Navigate to the Report Manager Home page by choosing the Report Home menu item from the Oracle Report Manager responsibility, or a responsibility and navigation path assigned by your system administrator. To return to the Report Manager Home page from other Oracle Report Manager pages, select Dashboard in the top level menu.

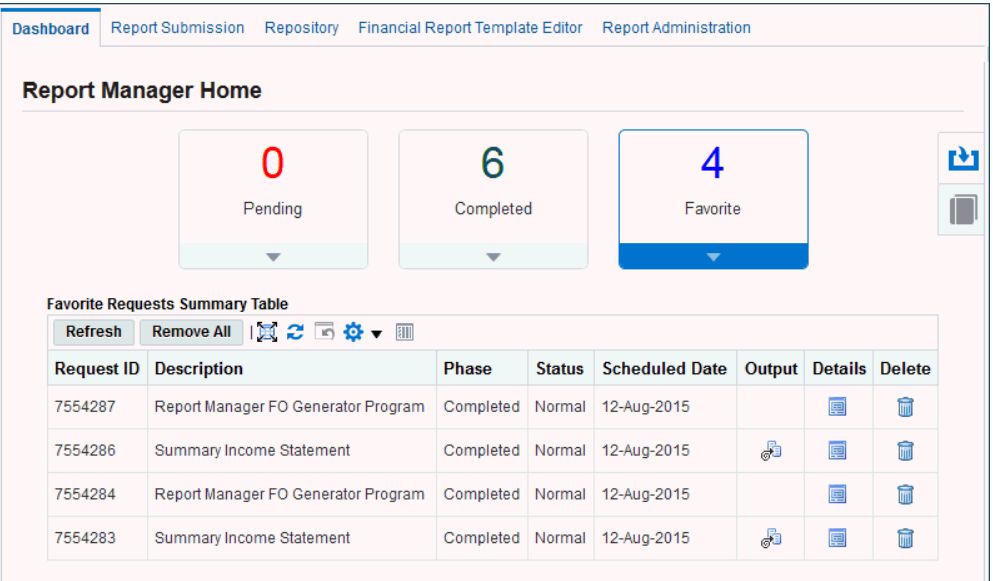

#### *Report Manager Home Page*

**2.** The Pending, Completed, and Favorite tiles display the number of concurrent requests in those categories, respectively.

Select the Pending tile to monitor the progress of your Oracle Report Manager concurrent requests until they are completed. To update the data displayed in this region, choose the Refresh button.

- **3.** Select the Completed tile to review the status of your Oracle Report Manager concurrent requests after they are completed.
	- To view the output for a request, select the Output icon for that request.
	- To view concurrent processing details for a request, select the Details icon for that request. From the request page, you can also view the request log file.
	- To mark a request as a favorite, select the request and choose the Add Favorite button.
	- To update the data displayed in this region, choose the Refresh button.
- **4.** Select the Favorite tile for quick access to review the status of completed requests that you have marked as favorites.
	- To view the output for a request, select the Output icon for that request.
	- To view concurrent processing details for a request, select the Details icon for that request. From the request page, you can also view the request log file.
	- To remove a request from your list of favorites, select the Delete icon for the request.
	- To remove all requests and clear the list, choose the Remove All button.
	- To update the data displayed in this region, choose the Refresh button.
- **5.** Select the icon for the Report Submission subtab to display the links to submit and publish Oracle Report Manager reports.
	- Financial See: Submitting Financial Reports through Regular FSG Submission, page [3-5](#page-32-1).
	- Financial Simplified See: Submitting Financial Reports through Simplified FSG Submission, page [3-2](#page-29-1).
	- Standard See: Submitting Standard and Variable Reports or Files, page [3-8](#page-35-3).
	- Variable See: Submitting Standard and Variable Reports or Files, page [3-8.](#page-35-3)
	- Ad Hoc See: Submitting Ad Hoc Financial Reports, page [3-7](#page-34-2).
	- Report Set See: Overview of Publishing Report Sets and Request Sets, page [4-](#page-40-2) [1.](#page-40-2)
- Request Set Publish See: Overview of Publishing Report Sets and Request Sets, page [4-1.](#page-40-2)
- Manage Files See: Uploading Files, page [3-8](#page-35-4).
- **6.** Select the icon for the Administration subtab to display the links to access Oracle Report Manager administration features.
	- Repository Management See: Overview of Repository Management, page [6-](#page-58-2) [1.](#page-58-2)
	- Financial Report Template Editor See: Using the Financial Report Template Editor, page [5-2.](#page-45-1)
	- Security Workbench See: Overview of User to Value Security, page [8-1](#page-72-2).
	- Setup Delivery Engine See: Setting Up the Delivery Engine, page [7-2.](#page-65-1)
	- Manage Delivery Configuration See: Managing Delivery Configurations, page [7-4](#page-67-1).

# <span id="page-20-1"></span>**Oracle Report Manager Business User Flows**

This chapter covers the following topics:

- [Publishing Reports](#page-20-0)
- <span id="page-20-0"></span>• [Creating User to Value Security](#page-25-0)

### **Publishing Reports**

#### **Prerequisites**

- ❒ Your user responsibility has been granted access to report submission.
- $\Box$  A layout template exists for the report you want to publish (see Templates, page [5-](#page-44-2) [1\)](#page-44-2).

#### **Steps:**

- **1.** Choose Report Submission from the top level menu in the Oracle Report Manager pages and then choose the tab for the type of report you want to publish: Financial, Standard, Variable, or Ad Hoc, or choose the Manage Files tab to upload any file to the repository. Alternatively, choose the menu item for the type of report you want to publish from a responsibility provided by your system administrator: Financial Report, Ad Hoc FSG, Variable Report, or Standard Report.
- **2.** If you choose the Financial tab within Report Submission, Oracle Report Manager initially displays the Simplified FSG Submission page. This page lets you submit Financial Statement Generator reports quickly by displaying only the most commonly used parameters. After you select the name of the report you want to publish, Oracle Report Manager sets the financial and publishing parameters to default values based on the report definition and the values you selected the last

time that you published the same report. You can optionally enter new values or simply accept the default values. If you are satisfied with the parameter values specified in the Simplified FSG Submission page, skip to step 9 to submit the report.

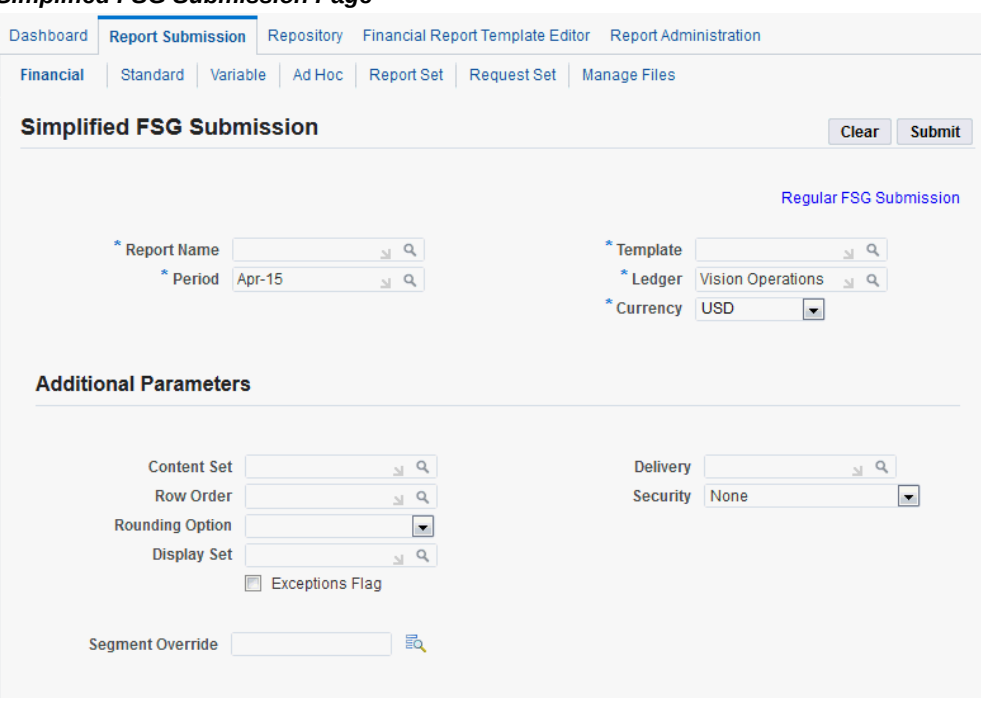

*Simplified FSG Submission Page*

If you want to specify additional parameters, choose the Regular FSG Submission link. Oracle Report Manager displays the full set of pages for the report publishing process, carrying over any parameter values that you entered in the Simplified FSG Submission page. In this case, continue to step 3.

#### *Regular FSG Submission Process*

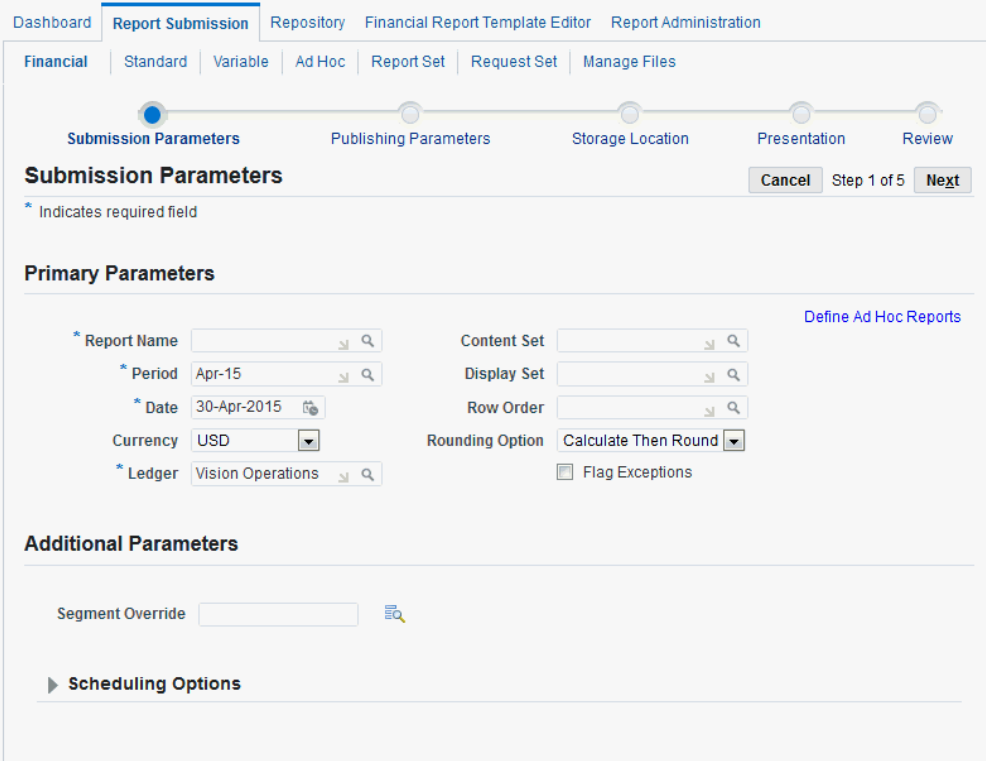

- **3.** For Financial, Variable, or Standard reports, select or search for the name of the report you want to publish. For Ad Hoc FSG reports, select the report components.
- **4.** Specify the parameters needed to submit the report as a concurrent request.
- **5.** Specify the publishing parameters.

When the report XML data is generated, it is sent to the Oracle Report Manager repository where it is stored and available for presentation to viewers. Parameters include:

- Security options for viewing the report.
- Layout template to apply. Note that the template can be changed at any time when viewing the published report from the repository.
- Expansion values or timeframes.
- Delivery configuration to deliver the report through FTP, the local file system of the application tier, or e-mail.
- Reviewers to approve the report before it is presented.
- Date to automatically mark the report for archive.
- **6.** Determine the location in the repository to store the report. If the report exists in the repository you can choose a new location or overwrite it.

**Note:** If a folder is secured with repository security, then you must have owner privileges for the folder to publish reports to that folder. See Defining Repository Security, page [6-4](#page-61-0).

**7.** If you wish to publish the report to a menu item on the Oracle E-Business Suite Home page, you can apply presentation parameters to define where in the menu structure the report appears.

#### **Example**

Place a Summary Income Statement under a responsibility called Financial Reports that was created by your system administrator.

**Note:** You must also add some standard functions to users' responsibilities to enable them to view reports. See: Attach Functions to Navigation Menus, page [9-5](#page-78-0).

- **8.** Review all of your report parameters.
- **9.** Submit the report.

A confirmation page displays your concurrent program request ID. You can monitor this request until it has successfully completed.

Note that when you submit the report, two requests are submitted to the concurrent manager: the request to generate the data and the request to publish the data. If you published the report using a parallel content set, then the request to generate the data also creates parallel child requests for all the expansion values in the content set. The request ID displayed after confirmation corresponds to the Publish and Presentation Program. When you monitor your report you will see your submitted request, together with any child requests for a parallel content set, and the Publish and Presentation Program. Your report will not be available for viewing until all these requests have completed successfully.

The confirmation page offers you the option to publish another report, which returns you to the initial page of the publishing process for the same type of report you just submitted.

If you uploaded a file, you can choose View File or Upload Another File.

**10.** If you chose a reviewer for the report, the reviewer views the report and approves it, making the report available to all others with access.

**11.** If you chose to publish the report to a menu item of a responsibility, then all users who have that responsibility and menu will see the report listed.

Timeframes and expansion values (for example, department) are available in lists. The viewer selects the time and expansion value to view. Security can restrict the expansion values a particular user can view (for example, department 100 only). The viewer can also select to output the report to HTML, Microsoft Excel, or PDF.

**Note:** For Standard and Variable reports, Microsoft Excel output can be generated only when the viewer is running Oracle E-Business Suite in Microsoft Internet Explorer.

Oracle Report Manager displays Financial Statement Generator reports in the language in which the report was submitted. Users can view these reports regardless of their current session language.

If you published the report using a complex content set, then when users view the report, they can either view the individual reports for each segment by selecting the appropriate expansion value, or they can view the entire report data at once using the ALL option in the Expansion Value list. When users select the ALL option and view the report in Microsoft Excel, Oracle Report Manager displays the report in multiple worksheets, with the individual report for each segment in a separate worksheet.

If a user chooses to view a Financial Statement Generator report in Microsoft Excel, Oracle Report Manager creates the Microsoft Excel file either in the Office Open XML (OOXML) format as an .xslx file, or in the binary Microsoft Excel format as an .xls file, depending on the setting of the FRM: OOXML Enabled profile option.

- If OOXML is enabled, then the browser prompts the user to download the Microsoft Excel spreadsheet as a file with the .xslx extension. The user must select Open, and if necessary, enable the Oracle Report Manager macros when prompted by Microsoft Excel.
- If OOXML is not enabled, then the browser prompts the user to download the file "ReportManager.xls". The user must select Open, and if necessary, enable the Oracle Report Manager macros when prompted by Microsoft Excel. The Microsoft Excel spreadsheet opens and a small window opens that initiates the formatting of the spreadsheet. The user must not close the window or use Microsoft Excel until this window indicates that formatting is complete.

For more information about setup steps required for viewing Financial Statement Generator report output in Microsoft Excel, see: Setup Overview, page [9-1](#page-74-2).

If the user saves the report spreadsheet and opens it again later, and the Oracle E-Business Suite session used to create the spreadsheet is no longer active, then the Oracle E-Business Suite login page appears, and the user must log in and select a responsibility to continue working with the spreadsheet.

**Note:** The Microsoft Excel output for Financial Statement Generator reports can contain links that let users drill into report values in Oracle General Ledger. These links open in the user's default browser. If the user has an active Oracle E-Business Suite session open in the default browser, then when the user selects a drilldown link, the corresponding Oracle General Ledger page appears directly. If the user does not have an active Oracle E-Business Suite session, or if the Oracle E-Business Suite session is in another browser, then the Oracle E-Business Suite login page appears first in the default browser, and the user must log in and select a responsibility to access the Oracle General Ledger drilldown page.

Similarly, drilldown links from PDF output also open in the user's default browser.

For ease of use, we recommend that users run Oracle E-Business Suite in their default browser when possible.

#### **Example**

Following the same example in step 6, users with access to the Financial Reports responsibility can navigate to that responsibility and view the Summary Income Statement.

### **Creating User to Value Security**

<span id="page-25-0"></span>User to Value security is applied to financial reports that use a content set or standard reports that contain a valid expansion value. Use the Security Workbench to give users access to specific values. See Overview of User to Value Security, page [8-1](#page-72-2) for more information.

#### **Prerequisites**

 $\Box$  The system administrator defines expansion values for standard reports or publishes a financial report with a content set.

#### **Steps:**

- **1.** Add value sets to the security workbench. For example, Department is a value set.
- **2.** Optionally, assign users to a selected value contained in a value set. Set privileges for each user in relation to the value. For example, John Jones and Jane Smith have Viewer privileges for department 100.
- **3.** Optionally, assign values contained in a value set to a selected user. Set the user's privileges for each value. For example, John Jones has Viewer privileges for

departments 100, 500, and 600.

- **4.** Optionally, run the Security Listing Report to review all security assignments.
- **5.** A user who is publishing a financial report or a standard report that uses an expansion value assigns user to value security when submitting the report and selects the content set or value set to be used when determining user privileges for viewing the report. For example, an Income Statement report is assigned the Department value set.
- **6.** The report appears in the menu under the responsibility to which it was published. A user who has that responsibility can view the report for the values the user has privileges to access. For example, John Jones can view the income statement for departments 100, 500, and 600 while Jane Smith can only see the income statement for department 100.

# <span id="page-28-1"></span>**Submitting and Publishing Reports**

This chapter covers the following topics:

- [Overview of Publishing Reports](#page-28-0)
- [Submitting Financial Reports through Simplified FSG Submission](#page-29-0)
- [Submitting Financial Reports through Regular FSG Submission](#page-32-0)
- [Submitting Ad Hoc Financial Reports](#page-34-0)
- [Selecting the Segment Override](#page-34-1)
- [Submitting Standard and Variable Reports or Files](#page-35-0)
- [Uploading Files](#page-35-1)
- [Publishing Parameters](#page-35-2)
- [Storage Location](#page-37-0)
- <span id="page-28-0"></span>**[Presentation](#page-38-0)**

### **Overview of Publishing Reports**

You have the following options for submitting and publishing reports:

• Financial Report

Submit any of the Financial Statement Generator (FSG) reports available to your responsibility. You can choose Simplified FSG Submission for a shortened interface with only the most commonly used parameters or Regular FSG Submission for the full set of parameters.

• Ad Hoc Financial Report Submission

Define the Financial Statement Generator report components at runtime, if a predefined FSG report does not exist.

• Standard Report

Submit any of the standard Oracle E-Business Suite reports available to your responsibility.

• Variable Report

Submit variable reports with attribute sets and publishing options defined in Oracle E-Business Suite.

• Upload File

<span id="page-29-0"></span>You can upload any kind of file, such as a Web page, an image, or a business document.

### **Submitting Financial Reports through Simplified FSG Submission**

<span id="page-29-1"></span>The Simplified FSG Submission page lets you submit Financial Statement Generator reports quickly by displaying only the most commonly used parameters and setting the financial and publishing parameters to default values based on the report definition and the values you selected the last time that you published the same report. You can optionally enter new values or simply accept the default values to submit the report.

**Note:** When you submit reports through Simplified FSG Submission, you cannot access those reports in the repository. To manage reports in the repository, you must use Regular FSG Submission.

Reports submitted through Simplified FSG Submission remain available for one month after the submission date. After a month, these reports become eligible to be deleted the next time you run the Maintain Repository concurrent program. See Maintain Repository, page [6-5](#page-62-0).

#### **To submit a report through Simplified FSG Submission:**

**1.** To access the Simplified FSG Submission page, choose Report Submission from the top level menu in the Oracle Report Manager pages and then choose the Financial tab.

If you want to specify additional parameters beyond those displayed on this page, choose the Regular FSG Submission link. Oracle Report Manager displays the full set of pages for the report publishing process, carrying over any parameter values that you entered in the Simplified FSG Submission page. See: Submitting Financial Reports through Regular FSG Submission, page [3-5](#page-32-1).

- **2.** Select the name of the report you want to publish.
- **3.** Assign a template to the report. The default template is the last template you applied to this report. The template determines how the information in the report

appears on the page. Templates are stored in the Oracle XML Publisher Template Manager. The Template list of values displays the templates registered for the combination of your session language and session territory.

Templates are XSL:FO based, but can be created as RTF files using Oracle XML Publisher. Excel can be used to edit financial report templates provided in Oracle Report Manager. See: Templates, page [5-1](#page-44-2) .

- **4.** Specify the following required financial parameters:
	- **Period:** Choose an accounting period. Accounting periods were defined in the calendar for the ledger.
	- **Ledger:** Choose the ledger for which to run the report.
	- **Currency:** The values in the report will use the selected currency.
- **5.** Optionally specify the following additional parameters:
	- **Content Set:** Defined in Oracle General Ledger, the content set allows users to generate multiple report outputs by segment. For example, if a content set for departments is applied, then the report will create a separate report for each department. See: Defining Content Sets, *Oracle General Ledger User's Guide*.
		- If you select a content set of type Sequential, then Oracle Report Manager processes all the expansion values sequentially through the Financial Statement Generator concurrent request that generates the report data.
		- If you select a content set of type Parallel, then the main Financial Statement Generator concurrent request creates parallel child requests for all the expansion values in the content set and combines their output to produce the complete report data. Because the child requests run in parallel, using this type of content set can help generate a report more quickly than using a sequential content set.

**Note:** Assign the display type PE (Page/Expand) to the segment for which you want separate reports for each segment value.

You can use any display type in a content set, including Row/Total (RT), Row/Expand (RE), Row/Both (RB), Column/Total (CT), Page/Expand (PE), and Page/Total (PT). You can also use complex combinations of these display types for an account assignment in a content set definition.

You can select a complex content set with a combination of Page/Expand and Page/Total display types to generate your report. When users view the report in the Report Display page, they can either view the individual reports for each segment by selecting the appropriate expansion value, or they can view the

entire report data at once using the ALL option in the Expansion Value list. When users view the report in Microsoft Excel, Oracle Report Manager displays the report in multiple worksheets, with the individual report for each segment in a separate worksheet.

> **Note:** When a user views a Financial Statement Generator report in Microsoft Excel, Oracle Report Manager uses the expansion values for the report to name the individual sheets within the workbook. However, Microsoft Excel limits the length of a sheet name to no more than 31 characters. Consequently, if the expansion values for the report are longer than 31 characters, then Oracle Report Manager cannot display the report output in Microsoft Excel.

> In some cases, you may be able to shorten the expansion values by changing the segment override to contain fewer accounting segments with values. Check whether you can change the segment override and still generate the desired results in your report.

> Alternatively, you can view the report output in HTML or PDF.

- **Row Order:** Defined in Oracle General Ledger, the Row Order controls how detail rows appear in the report. See "Defining Row Orders" in the *Oracle General Ledger User's Guide.*
- **Rounding Option:** You can specify whether calculations are performed before rounding or if numbers are rounded before calculations are done.
- **Display Set:** The Display Set allows users to hide or show specific columns and rows. See "Defining Display Sets" in the *Oracle General Ledger User's Guide.*
- • **Exceptions Flag:** Select the box to flag any exceptions in the report. If this box is checked, then only the rows that meet the exceptions defined in the column set for the report will be displayed.
- **Segment Override:** Select a segment of the accounting flexfield to use as an override and use it to fine-tune the report to include less or more information. See: Selecting the Segment Override, page [3-7](#page-34-3).
- **Delivery:** To deliver the report outside Oracle E-Business Suite, such as to an FTP server, to the local file system of the Oracle E-Business Suite application tier, or through e-mail, select a delivery configuration. See: Overview of Report Delivery, page [7-1](#page-64-2).
- **Security:** Select the content security method you want to use to restrict user

access to certain values: Custom Security, Flexfield Segment Security, User To Value Security, or None. For details about these security methods, see: Security Region Notes, page [3-9.](#page-36-0)

**6.** If you are satisfied with the parameter values specified in the Simplified FSG Submission page, choose Submit.

> **Note:** You can also choose Clear to remove the values from all fields in the page, except those derived from the GL: Data Access Set Id profile option, and begin your selections again.

### **Submitting Financial Reports through Regular FSG Submission**

<span id="page-32-1"></span><span id="page-32-0"></span>Select parameters and submit financial reports as concurrent requests.

#### **Submission Parameters Region Notes**

- **Report Name:** Choose any available Financial Statement Generator (FSG) report.
- **Period:** Choose an accounting period. Accounting periods were defined in the calendar for the ledger.
- **Date:** The effective date for the report must fall within the chosen period.
- **Currency:** The values in the report will use the selected currency.
- **Ledger:** Choose the ledger for which to run the report.
- **Content Set:** Defined in Oracle General Ledger, the content set allows users to generate multiple report outputs by segment. For example, if a content set for departments is applied, then the report will create a separate report for each department. See: Defining Content Sets, *Oracle General Ledger User's Guide*.
	- If you select a content set of type Sequential, then Oracle Report Manager processes all the expansion values sequentially through the Financial Statement Generator concurrent request that generates the report data.
	- If you select a content set of type Parallel, then the main Financial Statement Generator concurrent request creates parallel child requests for all the expansion values in the content set and combines their output to produce the complete report data. Because the child requests run in parallel, using this type of content set can help generate a report more quickly than using a sequential content set.

**Note:** Assign the display type PE (Page/Expand) to the segment for

which you want separate reports for each segment value.

You can use any display type in a content set, including Row/Total (RT), Row/Expand (RE), Row/Both (RB), Column/Total (CT), Page/Expand (PE), and Page/Total (PT). You can also use complex combinations of these display types for an account assignment in a content set definition.

You can select a complex content set with a combination of Page/Expand and Page/Total display types to generate your report. When users view the report in the Report Display page, they can either view the individual reports for each segment by selecting the appropriate expansion value, or they can view the entire report data at once using the ALL option in the Expansion Value list. When users view the report in Microsoft Excel, Oracle Report Manager displays the report in multiple worksheets, with the individual report for each segment in a separate worksheet.

**Note:** When a user views a Financial Statement Generator report in Microsoft Excel, Oracle Report Manager uses the expansion values for the report to name the individual sheets within the workbook. However, Microsoft Excel limits the length of a sheet name to no more than 31 characters. Consequently, if the expansion values for the report are longer than 31 characters, then Oracle Report Manager cannot display the report output in Microsoft Excel.

In some cases, you may be able to shorten the expansion values by changing the segment override to contain fewer accounting segments with values. Check whether you can change the segment override and still generate the desired results in your report.

Alternatively, you can view the report output in HTML or PDF.

- **Display Set:** The Display Set allows users to hide or show specific columns and rows. See "Defining Display Sets" in the *Oracle General Ledger User's Guide.*
- **Row Order:** Defined in Oracle General Ledger, the Row Order controls how detail rows appear in the report. See "Defining Row Orders" in the *Oracle General Ledger User's Guide.*
- **Rounding Option:** You can specify whether calculations are performed before rounding or if numbers are rounded before calculations are done.
- **Flag Exceptions:** Select the box to flag any exceptions in the report. If this box is checked, then only the rows that meet the exceptions defined in the column set for the report will be displayed.
- **Segment Override:** Select a segment of the accounting flexfield to use as an override and use it to fine-tune the report to include less or more information. See:

Selecting the Segment Override, page [3-7.](#page-34-3)

• **Scheduling Options:** Specify when you would like your request to run. You can choose a simple schedule such as *as soon as possible*, *a specific date and time*, or *recurring intervals*; or you can choose a more advanced schedule such as *specific days of the week* or *specific dates in a month*. You can also choose a previously saved schedule.

### **Submitting Ad Hoc Financial Reports**

<span id="page-34-2"></span><span id="page-34-0"></span>The Financial Statement Generator (FSG) is a powerful report-building tool that enables you to define custom financial reports in Oracle General Ledger without programming. FSG supports reusable and interchangeable report components, such as row sets and column sets so that you can mix and match your existing rows and columns to create an entirely new report in seconds.

Report Manager's Ad Hoc Financial Reports feature enables you to create an FSG report on demand by selecting the components at the time of submission.

For detailed information on FSG report components, see Financial Reporting, *Oracle General Ledger User's Guide*.

#### **Submission Parameters Region Notes**

- **Report Title**: Assign a title to your report.
- **Row Set**: Select the Row Set to include in your report. For more information, see Defining Row Sets, *Oracle General Ledger User's Guide*.
- **Column Set**: Select the Column Set to include in your report. For more information, see Defining Column Sets, *Oracle General Ledger User's Guide*.

See Submitting Financial Reports, page [3-5](#page-32-1) for descriptions of the remaining parameters.

<span id="page-34-1"></span>Optionally enter Control Values for your report. For information on control values, see Including Budgets, Encumbrances, and Currencies in an FSG Report, *Oracle General Ledger User's Guide*.

### **Selecting the Segment Override**

<span id="page-34-3"></span>For Financial and Ad Hoc Financial reports, use the Select Segment Override page to specify the segment override combination for the accounting flexfield. You can use the segment override combination to fine-tune the report to include less or more information.

The page displays a field for each segment of your accounting flexfield. Select the override values for any segments you want and then choose Apply to return to the report submission page. You can also choose Clear to remove the values from all fields <span id="page-35-0"></span>in the page and begin your selections again.

### **Submitting Standard and Variable Reports or Files**

<span id="page-35-3"></span>You select parameters and submit reports as concurrent program requests. The parameters depend upon the type of report and its definition. When you select the name of the report the parameters defined for that report appear on the page.

#### **Submission Parameters Region Notes**

• **Scheduling Options:** Specify when you would like your request to run. You can choose a simple schedule such as *as soon as possible*, *a specific date and time*, or *recurring intervals*; or you can choose a more advanced schedule such as *specific days of the week* or *specific dates in a month*. You can also choose a previously saved schedule.

### **Uploading Files**

<span id="page-35-4"></span><span id="page-35-1"></span>You can upload any kind of file and then apply the Report Manager publishing parameters.

<span id="page-35-2"></span>Use the **Browse** button to locate the file, then continue through the process train.

### **Publishing Parameters**

The publishing parameters determine the template to be applied to format the report, the security to restrict access to the report, and when the report becomes available.

#### **Publishing Parameters Region Notes**

• **Default Template:** Assign a template to the report or accept the default template. The default template is the last template you applied to this report. The template determines how the information in the report appears on the page. Templates are stored in the Oracle XML Publisher Template Manager. The Template list of values displays the templates registered for the combination of your session language and session territory.

Templates are XSL:FO based, but can be created as RTF files using Oracle XML Publisher. Excel can be used to edit financial report templates provided in Oracle Report Manager. See Templates, page [5-1](#page-44-2) for more information.

• **Timeframe:** Use the timeframe feature to publish multiple iterations of a report to the same self-service menu item. For example, during month-end close you may be generating versions of a report on a daily basis. You can assign each iteration of a report a timeframe value, publish it to the same location, and when information consumers view the report online, they will be able to select the iteration of the report they want to view in the "Timeframe" list.
- **Set Auto Archive:** To automatically mark this report for archive, select "Yes" and choose the date. This option may already be set to a default value. For more information, see Archiving Reports, page [6-5.](#page-62-0)
- **Delivery Configuration:** To deliver the report outside Oracle E-Business Suite, such as to an FTP server, to the local file system of the Oracle E-Business Suite application tier, or through e-mail, select a delivery configuration. See: Overview of Report Delivery, page [7-1](#page-64-0).
- **Expansion Value:** With standard and variable reports, you can use the expansion value feature to restrict access at the user level. For example, you may want to publish the report to a responsibility that many users have access to, but only some should see the report. Assign an expansion value that exists in a value set to the report and ensure that the users have access to this expansion value in the Report Manager Security Workbench. For more information, see User to Value Security, page [8-1](#page-72-0).
- **For File Upload:** An uploaded file does not require parameters. It can use the timeframe value to produce and display multiple iterations of the same file to information consumers. It can also use the expansion value feature to secure access to the file at the user level.

#### **Security Region Notes**

Three content security methods restrict user access to certain values.

**Note:** You can also define repository security to restrict the users who can view and manage a report or folder in the Reports Repository. See Defining Repository Security, page [6-4](#page-61-0).

• **User To Value Security** is defined in Oracle Report Manager and is available for financial reports, variable, and standard reports. Select the content set or value set to be used for security. User to Value security requires the following:

> **Note:** If user to value security is used to secure expansion values, flexfield segment security will not be enforced.

- Your Financial report is submitted with a content set.
- Exactly one segment value in the content set has a display type of PE (Page/Expand). The value set that is assigned to this segment must be selected on this page.
- You must assign an expansion value when publishing standard or variable reports. The expansion values must exist in the value set you identify on this page.
- **Custom Security** uses any PL/SQL security packages defined in the system. Enter the name of the security package. For information on setting up custom security, see My Oracle Support Knowledge Document 333304.1, *How to Apply Custom PL/SQL Based Security with Oracle Report Manager*.
- **Flexfield Segment Security** is available only for financial (FSG) reports. The rules available to select were created in Oracle General Ledger and are assigned to the responsibility you are logged in under. The report must contain a content set and one segment value in the content set must have a display type of PE. Security applies to the expanded segment values.

#### **Example**

If you publish a summary income statement for departments 100 to 120 and you only have access to departments 100 through 110, then your report will produce a summary income statement for departments 100 to 110.

If users are restricted to departments 100 to 105, then they can only view information in the same report for departments 100 to 105.

A user is restricted to departments 100 to 105 and accounts 1000 to 2000. The published report is restricted by the department value set. The user can only see departments 100 to 105. However, the accounts in the report are unrestricted. Even though the user is restricted to accounts 1000 to 2000, the user can view all accounts in this report.

#### **Availability Region Notes**

- Availability restricts when a report is available to users who have access to the responsibility under which the report is published.
- **Specific Date and Time:** If you select a specific date and time when the report becomes available, then you can also specify one or more reviewers to approve the report. A reviewer can change the date and time the report will be published.
- **On Hold:** If you select On Hold, then you must also designate one or more reviewers.
- **Reviewers:** Reviewers can be assigned to reports that are on hold or scheduled for a specific date and time. The user publishing the report is always set as a reviewer.

When a reviewer approves a report with expansion values, the approval extends to all expansion values including those the reviewer cannot view. When a reviewer approves a report with a time frame, only the time frame being viewed is approved.

## **Storage Location**

<span id="page-37-0"></span>Designate where to store the report in the repository. If the report name and time frame for the report are the same as a previously published report, then select Next to publish your report to the same location and overwrite the existing report.

If the report name is the same but the timeframe is different, then when you select Next the report is added to the existing report. When the report is viewed the viewers will see the additional timeframes in their timeframe selection list. This applies to the report types: single report over time and expanded report over time.

Expand the hierarchy to find and select the folder or previous version of the report.

If a folder is secured with repository security, then you must have owner privileges for the folder to publish reports to that folder. See Defining Repository Security, page [6-4](#page-61-0).

### **Presentation**

<span id="page-38-0"></span>Determine which responsibility will have access to a report. Users will access reports by selecting menu items under their responsibility. One or more reports can be stored under the same location in the repository. When a menu item is created, it is associated with the repository location, regardless of whether one or many reports are stored in that location.

#### **Example**

A single report over time may actually consist of 12 distinct instances of a Summary Income Statement, one for each month of the year. It is likely that each of these distinct reports are stored in the same repository location and assigned only one menu item. In this scenario, when users attempt to view the Summary Income Statement report, they will see the report with a dropdown list in the header region allowing them to select a different timeframe to view (from January to December in this case).

Since multiple reports can be stored in one Repository Location (See Storage Location, page [3-10](#page-37-0)), there may not be a need to create a menu item for a report that is stored in the same location as a report with a menu item already associated with it. To bypass this step, select Next on the Presentation Page.

In much the same way, by selecting Next you can choose not to create a menu item for a report that is being published. By doing this, the report is still stored in the repository; however a menu item will not be associated with it, rendering it unviewable for users who do not have access to the Repository Management screens.

If you decide not to create a menu item for a report during the publishing flow, you can create one later using Repository Management. See the Overview of Repository Management, page [6-1.](#page-58-0)

You must also add some standard functions to users' responsibilities to enable them to view reports. See: Attach Functions to Navigation Menus, page [9-5.](#page-78-0)

# **Publishing Report Sets and Request Sets**

This chapter covers the following topics:

- [Overview of Publishing Report Sets and Request Sets](#page-40-0)
- [Defining Publishing Options](#page-41-0)
- [Publishing Report or Request Sets](#page-42-0)
- <span id="page-40-0"></span>• [Submitting a Report Set](#page-42-1)

## **Overview of Publishing Report Sets and Request Sets**

The Report Set and Request Set publishing feature enables you to publish completed reports from a set to the Report Manager Repository. You can set up publishing options for each report in the set, so that every time you choose to publish it each member report can have specific publishing parameters applied and maintained for subsequent runs.

**Important:** The Report Set and Request Set publishing feature enables the publishing features of Report Manager for *completed* reports. You must first submit the request set or report set to make the reports available for publishing to Report Manager. You can submit a request set or report set through the concurrent processing Web pages, or you can submit a report set directly from Oracle Report Manager.

There are two possible business user flows for this process. The first flow is as follows:

- **1.** Define a report set or a request set in Oracle E-Business Suite.
- **2.** Run the report set or request set from the concurrent processing Web pages.
- **3.** Optionally use the Define Report Set Publishing Options or Define Request Set Publishing Options page to define and save the publishing parameters for each report in the set. See: Defining Publishing Options, page [4-2](#page-41-1).

**4.** Use the Publish Report Set or Publish Request Set page to publish the completed requests. You can either use the saved publishing parameters or define new publishing parameters. See: Publishing Report or Request Sets, page [4-3](#page-42-2).

Alternatively, the second possible flow is as follows:

- **1.** Define a report set or a request set in Oracle E-Business Suite.
- **2.** Use the Report Set Submission page in Oracle Report Manager to define publishing options, submit the report set, and publish the completed requests. See: Submitting a Report Set, page [4-3.](#page-42-3)

# **Defining Publishing Options**

- <span id="page-41-1"></span><span id="page-41-0"></span>**1.** Select Define Report Set Publishing Options or Define Request Set Publishing Options from your assigned responsibility in the Oracle E-Business Suite navigator.
- **2.** Select a report set or request set Name.

The report set name list will contain all the report sets that have been created by any user.

Saving a publishing template for a specific set will apply to all sets with that name. For example, if you create a default publishing template for Set A (submitted on 23- Nov-2006) then this new template will belong to all instances of Set A (regardless of submission date).

- **3.** You can optionally search for particular reports within the set to display only those reports. The search criteria are the report name, the selection status within the report list (Checked or Unchecked), and the report parameter status (Not Started or Completed).
- **4.** Select the **Publish** box for reports in the set that you wish to publish. Only the selected reports in the set will be published to the Report Manager repository.
- **5.** Select the **Update Publishing Parameters** icon to edit the report publishing options.

Follow the process train to update the parameters for the report. Once you have saved publishing parameters for a report, the **Publishing Parameters Status** column will be checked.

See Publishing Parameters, page [3-8](#page-35-0) for more information on the publishing parameters screens.

- **6.** Update the Publishing Parameters for each report in the set that you wish to publish via Report Manager.
- **7.** Select **Save**.

# **Publishing Report or Request Sets**

- <span id="page-42-2"></span><span id="page-42-0"></span>**1.** Choose Report Submission from the top level menu in the Oracle Report Manager pages, and then choose the Request Set tab. Alternatively, select Publish Report Set or Publish Request Set from your assigned responsibility in the Oracle E-Business Suite navigator.
- **2.** Select a report set or request set name and optionally a timeframe and run date for the set.
- **3.** You can optionally search for particular reports within the set to display only those reports. The search criteria are the report name, the selection status within the report list (Checked or Unchecked), and the publishing parameters status (Not Started or Completed).
- **4.** Select the **Publish** box for reports in the set that you wish to publish. Only the selected reports in the set will be published to the Report Manager repository.
- **5.** Select the **Update Publishing Parameters** icon to edit the report publishing options for this submission.

Follow the process train to update the parameters for the report. Once you have saved publishing parameters for a report, the **Publishing Parameter Status** column will be checked.

See Publishing Parameters, page [3-8](#page-35-0) for more information on the publishing parameters.

- **6.** To save changes, select **Save**.
- **7.** Select **Publish**.
- <span id="page-42-1"></span>**8.** In the confirmation, page, if you want to publish another request set, choose **Publish Another Set.**

# **Submitting a Report Set**

- <span id="page-42-3"></span>**1.** Choose Report Submission from the top level menu in the Oracle Report Manager pages, and then choose the Report Set tab.
- **2.** In the Report Set Submission page, select a report set name.
- **3.** Optionally select a period, effective date, ledger, and currency and choose **Apply** to apply these submission parameters to all the reports in the set.
- **4.** You can optionally search for particular reports within the set to display only those

reports. The search criteria are the report name, the selection status within the report list (Checked or Unchecked), and the report parameter status (Not Started or Completed).

- **5.** Select the **Select** box for reports in the set that you want to submit and publish. Only the selected reports in the set will be submitted and published to the Report Manager repository.
- **6.** Select the **Update Parameters** icon for each report to edit the report submission and publishing options.

Follow the process train to update the parameters for the report. Once you have saved parameters for a report, the **Parameter Status** column will be checked.

For more information about the parameter pages, see: Submitting Financial Reports, page [3-5](#page-32-0) and Publishing Parameters, page [3-8](#page-35-0).

- **7.** In the Scheduling Options region, specify when you would like your report set to run. You can choose a simple schedule such as *as soon as possible*, *a specific date and time*, or *recurring intervals*; or you can choose a more advanced schedule such as *specific days of the week* or *specific dates in a month*. You can also choose a previously saved schedule.
- **8.** Select **Submit**.
- **9.** In the confirmation page, choose **Monitor Requests** to monitor the progress of your requests in the concurrent processing Requests page, or choose **Submit Another Request** to return to the Report Set Submission page and submit another report set. You can also choose **Ok** to return to the Oracle E-Business Suite home page.

# **Templates**

# **Report Templates Overview**

To publish a report, Report Manager requires a layout template for the report. Templates are stored in the XML Publisher Template Manager as extensible stylesheet language formatting objects (XSL-FO) documents. The style information from the XSL-FO template is applied to the data in the report and controls the format of the information.

Templates are provided for some Oracle E-Business Suite standard, variable, and financial reports. You can modify the provided templates, or you can create new templates. For reports that do not provide a template, you must create a new template using one of the methods described in this chapter.

## **Report Types and Templates**

For Financial reports, Report Manager provides the Financial Report Template Editor. Use this tool to create and modify templates in Microsoft Excel and then upload them to the Template Manager. At runtime, when you select your template, the report data is published in Excel, in the format you defined. For more information, see Using the Financial Report Template Editor, page [5-2.](#page-45-0)

If you prefer a Microsoft Word-based template, you can follow XML Publisher's standards for Rich Text Format (RTF) templates. Upload these templates directly through XML Publisher's Template Manager.

Standard and variable reports require an RTF template based on the XML Publisher standards. For more information, see Creating RTF Report Templates, page [5-13](#page-56-0).

### **Generic Templates**

Oracle Report Manager provides three generic templates that you can use to publish any report. These templates are called "Generic FSG Excel Template", "Generic FSG Template", and "Generic FSG Drill Template".

- The Generic FSG Excel Template is meant for general use with any reports for which you do not have more specific layout requirements, if you have enabled OOXML.
- The Generic FSG Template is meant for general use with any reports for which you do not have more specific layout requirements, if you have not enabled OOXML.
- The Generic FSG Drill Template is also meant for general use if you have not enabled OOXML and includes links on spreadsheet cells to let users drill down to additional details.

You cannot edit the standard generic templates provided by Oracle Report Manager. However, you can create custom generic templates that you can use to publish any report.

**Tip:** The standard generic templates include a default image. If you do not want to include this image in your reports, delete the financial\_collage.gif file from the OA\_MEDIA virtual directory on your Web server. For information on the OA\_MEDIA directory in your installation, see your Web server administrator.

For a custom report that you define, you can either use a standard or custom generic template or create a new custom template for that specific report. Note that a custom report-specific template can only be used with the report for which it was created; it cannot be used for other reports.

# **Using the Financial Report Template Editor**

### **Prerequisites and Setup**

<span id="page-45-0"></span>See Setup Overview, page [9-1](#page-74-0) for specific setup steps required for the Financial Report Template Editor.

#### **Overview of Financial Report Templates in Excel**

You can create or edit Financial Statement Generator (FSG) templates using Microsoft Excel.

When you choose to create a new custom generic template, the template editor provides default formatting based on the standard generic templates. When you choose to create a new custom template for a specific report, the template editor retrieves the structure of the chosen report and provides standard static data at the top of the report template in Excel as well as row and column details.

The template that is generated in Excel is fully functional. It can be uploaded immediately to the Template Manager using the Oracle ribbon tab and used to publish your report.

To build a template, choose Financial Report Template Editor from the top level menu in the Oracle Report Manager pages, or choose the **Financial Report Template Editor** menu item from a responsibility provided by your system administrator. A new template is fully formatted and ready to work with.

For a custom generic template, you can make the following changes:

- Change the background color.
- Apply standard Excel font formatting, including font type, font color, font size, font weight such as bold, and text alignment. Default formatting is provided.
- Change the logo image.
- Enable drilldown links to let users drill into report values in Oracle General Ledger using the Account Analysis and Drilldown feature. For more information, see the *Oracle General Ledger User's Guide*.

For a custom report-specific template, you can make the following changes:

- Add and remove report elements.
- Change the location of report elements on the page.
- Modify row and column sizes.
- Change the background color.
- Apply standard Excel font formatting, including font type, font color, font size, font weight such as bold, and text alignment. Default formatting is provided.
- Insert text that remains static in the report.
- Add images. Supported image file types are png, gif, jpg, and bmp.
- Include hyperlinks.
- Add data values. Data values are report objects that link to XML elements of the report output file and the values are obtained during the publishing process.
- Move columns.
- Insert blank rows.
- Change the page margins and orientation.
- Enable drilldown links to let users drill into report values in Oracle General Ledger using the Account Analysis and Drilldown feature. For more information, see the

*Oracle General Ledger User's Guide*.

The Oracle ribbon tab in Microsoft Excel provides the option to upload your completed template. For generic templates, the Oracle ribbon tab also contains options to change the formatting of the main regions of an FSG report. For report-specific templates, the Oracle ribbon tab also contains options for adding components, moving items, and deleting items.

#### *Oracle Ribbon Tab in Microsoft Excel for Editing a Generic Template*

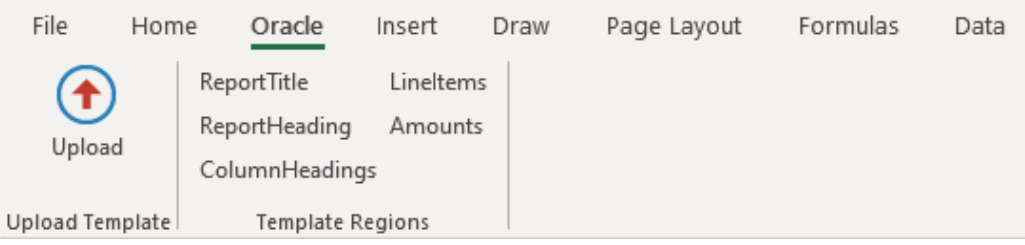

#### *Oracle Ribbon Tab in Microsoft Excel for Editing a Report-Specific Template*

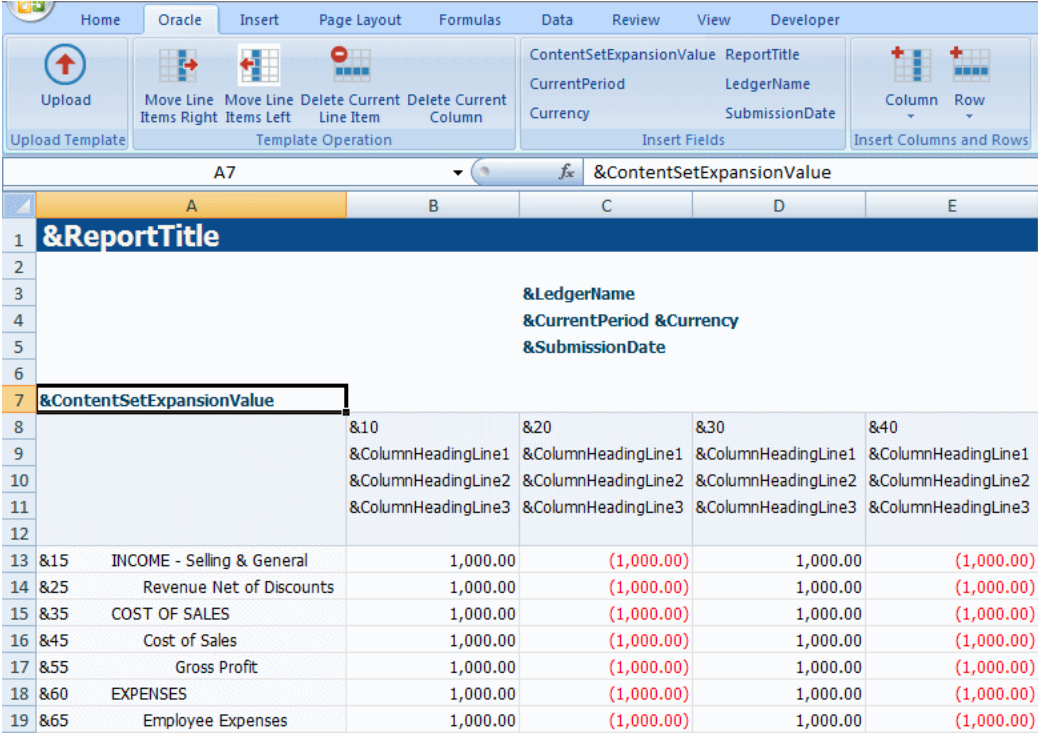

When you create a custom report-specific template, you can select the language for the template. When you upload the template, you specify the language for which the Financial Report Template Editor registers the template.

Generic templates do not allow for any language-specific customizations.

Consequently, custom generic templates are always created for the English language irrespective of your session language. However, similarly to the standard generic templates, your custom generic templates can be used to publish and render reports in any language session.

#### <span id="page-48-0"></span>**Using the FSG Template Editor**

- **1.** Choose Financial Report Template Editor from the top level menu in the Oracle Report Manager pages, or choose the **Financial Report Template Editor** menu item from a responsibility provided by your system administrator.
- **2.** Select the **Template Type**, either Custom for a report-specific template or Generic for a generic template.
- **3.** For a report-specific template only, enter the **Report Name**, or select the report from the list.
- **4.** Specify whether you want to create a new template or modify an existing template. To modify an existing template, select it from the list.

**Note:** You can only edit custom generic or report-specific templates that you created. You cannot edit the standard generic templates.

- **5.** For a report-specific template only, select the **Language** for the template.
- **6.** Select Excel Template Editor from the **Editor Selection** list.
- **7.** Select **Create**. Oracle Report Manager initially creates the Microsoft Excel file in the binary Microsoft Excel format as an .xls file. Your browser prompts you to download the file "ReportManager.xls". Select Open, and if necessary, enable the Oracle Report Manager macros when prompted by Microsoft Excel. The Microsoft Excel spreadsheet opens and a small window opens that initiates the formatting of the spreadsheet. Do not close the window or use Microsoft Excel until this window indicates that formatting is complete.

**Note:** If you save the report spreadsheet and open it again later, and the Oracle E-Business Suite session used to create the spreadsheet is no longer active, then the Oracle E-Business Suite login page appears, and you must log in and select a responsibility to continue working with the spreadsheet.

- **8.** Accept the default layout, or edit the Excel template as desired. See Template Editing Features, page [5-6](#page-49-0) for information on layout options for your template.
- **9.** When you are ready to upload, select the Oracle ribbon tab and then select **Upload**.

You will be prompted for Upload Parameters including **Template Name**, **Description**, and, for report-specific templates only, **Language**.

- For a custom generic template, the maximum length of the template name is 64 characters. For a custom report-specific template, the maximum length of the template name is 75 characters.
- The list of values for the Language field displays the installed and base languages for your Oracle E-Business Suite instance.

If you select an installed language that is associated with more than one territory, the Financial Report Template Editor registers the template for each language and territory combination.

If you create a template in multiple languages, you must specify a different template name to store the template in each language. You cannot reuse the same template name.

- For reports that include Oracle General Ledger data, you can optionally select the **Enable Drill** option to include drilldown links that allow users to drill into report values using the Account Analysis and Drilldown feature. For more information, see the *Oracle General Ledger User's Guide*.
- If you specify a template name that already exists, you can choose to **Overwrite Existing Template**.

Oracle Report Manager stores the template definition in the XSL-FO format, in the Microsoft Excel Office Open XML (OOXML) format as an .xlsx file, and in the Microsoft Excel binary format (non-OOXML) as an .xls file.

#### **Template Editing Features**

<span id="page-49-0"></span>This section describes the layout features that are available to customize the report presentation in a template.

#### **Template Editing Features for Generic Templates and Report-Specific Templates**

The following features can be customized in both generic and report-specific templates.

#### **Changing Font Style, Size, Color, and Alignment**

Use Excel standard functionality to customize font style, font size, colors, and alignment. These changes can be applied to the five areas of the FSG report: Report Title, Report Heading, Column Heading, Line Items, and Amounts.

#### **Inserting Images**

For a generic template, you can insert a different image to replace the standard logo image. You cannot insert additional images. For a report-specific template, you can

insert images at any location in the template.

**Note:** For a generic template, the size of the custom logo image must match the size of the logo image used in the standard generic templates.

- Height 46 pt
- Width 241 pt

Use standard Excel functionality to insert images in your template. The following image types are supported: PNG, GIF, JPEG, and BMP (Microsoft converted).

Before inserting images, you must select the Cut, copy, and sort inserted objects with their parent cells option in Microsoft Excel to enable images in the template to be included in the reports published with that template. The steps to do so may vary depending on your version of Microsoft Excel. For example:

#### **To select the required image setting in Microsoft Excel 2010, 2013, and 2016:**

- **1.** Choose the **File** tab, and then choose **Options**. In the Excel Options dialog box, choose **Advanced** and then **Cut, copy, and paste**.
- **2.** Select the Cut, copy, and sort inserted objects with their parent cells option.

After selecting this setting, you can insert images into your template.

#### **To insert an image:**

- **1.** Click on the cell where you want to position the top left hand corner of your image.
- **2.** From the **Insert** tab, select **Picture**, and then select the image to insert into your template.
- **3.** For a report-specific template, size the image as desired.

**Note:** Due to a limitation in the handling of image resizing, it is recommended that you do not modify the default font of the cells underneath the image.

**Note:** Watermarks and background images are not supported.

#### **Template Editing Features for Report-Specific Templates Only**

The following features can be customized only in report-specific templates. All the report elements from the report definition are presented in the Excel spreadsheet for a report-specific template.

#### **Adding, Deleting, and Moving Report Objects**

Use the Oracle menu to perform the following edits to the generated template:

- Move line items right
- Move line items left
- Delete current line item
- Delete current column
- Insert report fields defined in data
- Insert column elements defined in data
- Insert row elements defined in data

Note that the **Insert Fields** button group on the Oracle tab displays available report objects and data fields that you can insert into your template. If you are creating a new template, Report Manager builds the default template with all the available report objects and data fields. If you are modifying an existing template, then report objects and data fields may appear in the **Insert Fields** button group that are not present in the template. You can add these objects to your report.

#### **Changing Row and Column Sizes**

Use Excel standard functionality for changing row heights and column widths in your template.

#### **Changing General Page Settings**

Use Excel standard functionality to modify the following page settings:

- Page Margins
	- Top, Left, Bottom, Right, Header and Footer
- **Orientation** 
	- Portrait or Landscape

#### **Cell Formatting**

You can apply many of the native Microsoft Excel cell formatting options to a particular cell or group of cells in the template, and at runtime the formatting will be applied to all cells that correspond to the data intersection.

#### **Formatting Negative Numbers**

To apply special formatting to the appearance of negative numbers in your report, you

can use the Excel functionality as follows:

- **1.** Select the cells for which you want the negative number formatting applied.
- **2.** From the Excel Home tab, select **Format** and then select **Format Cells**.
- **3.** Choose the **Number** tab.
- **4.** From the **Category** list select **Number**, and then select the format desired in the Negative Numbers display box.

At runtime, any negative numbers appearing in the column will display in the format you selected.

# **Transferring Custom Financial Statement Generator Report Templates Between Instances**

You can use a concurrent program named Report Manager - Transfer FSG Custom Templates to transfer custom Financial Statement Generator (FSG) report templates, including custom report-specific templates as well as custom generic templates, between Oracle E-Business Suite instances. For example, you can use this program to transfer templates from a test instance to a production instance.

Before you can run the Report Manager - Transfer FSG Custom Templates program, a system administrator must add the program to the request group for a responsibility assigned to you. See Add the Report Manager - Transfer FSG Custom Templates Program to a Request Group, page [9-6](#page-79-0).

To prepare for a transfer, you must define a database link between the source instance and the target instance. Then identify the templates on the source instance that you want to transfer to the target instance.

You can transfer a single template, a group of templates whose names begin with the same value, or all custom templates in the source instance.

**Note:** When you create a template in multiple languages, you must specify a different template name for the version of the template in each language. Consequently, to transfer all the versions of the template, you must include all the relevant template names.

A template definition usually includes an XSL-FO template type as well as one or both of the following template types:

- Microsoft Excel Office Open XML (OOXML), stored as an .xlsx file
- Microsoft Excel binary format (non-OOXML), stored as an .xls file

The program transfers all of these template types that exist in the source instance for the

specified template. However, if the template definition includes a corporate logo image, then you must manually copy that image to the \$OA\_MEDIA/FrmFsgImages directory for the target instance.

**Note:** This program does not transfer Rich Text Format (RTF) templates. For information on uploading RTF templates, see the *Oracle XML Publisher Administration and Developer's Guide*, available from My Oracle Support Knowledge Document 1640073.1, *Notes for Using Oracle Business Intelligence Publisher 10g in Oracle E-Business Suite Release 12.2*.

Additionally, this program transfers only custom templates. To add or upgrade templates provided by Oracle, apply the patches containing those template definitions.

If the target instance already contains a template whose name matches a template being transferred from the source instance, you can choose whether to overwrite or preserve the existing template in the target instance. If you choose to overwrite an existing template in the target instance, then after performing the transfer you may need to resubmit reports that use this template to obtain updated output, depending on the output formats you need.

**Note:** If you transfer custom generic templates, ensure that the R12. ATG\_PF.C.Delta.9 Release Update Pack or later has been applied on the target instance to support the use of those templates.

### **Defining a Database Link**

On the target instance, define a database link to the source instance using the Define Database Links window in Oracle General Ledger.

**Note:** The source and target instances between which you transfer templates must be at the same Oracle E-Business Suite release level. For example, if the source instance is on Release 12.2.9, then the target instance should also be on Release 12.2.9.

- **1.** From your Oracle General Ledger responsibility, choose Setup > System > Database Links. In the Define Database Links window, choose the New Database Link button.
- **2.** In the Create Database Link window, enter the database name, description, TNS connect string, and domain name for the source instance, as well as the user name and password for the APPS schema for that instance. The TNS connect string must be entered as a single text string without any spaces, carriage returns, or other breaks. After entering the database link properties, choose OK.

### **Identifying Templates to Transfer**

On the source instance, identify the custom templates that you want to transfer to the target instance. You can use the Template Selection: Modify Existing field in the Financial Report Template Editor to search for existing templates. See Using the FSG Template Editor, page [5-5](#page-48-0).

You can also use the following SQL command to obtain a list of custom templates in the source instance.

```
SELECT nvl(substr(template_name,1,regexp_instr(template_name,'_XLS$')
       + regexp_instr(template_name,'_XLSX$') - 1),
       template_name) unique_template_name,
    template_name,
    template_id,
    template_code,
   creation_date,
   last_update_date
FROM xdo_templates_vl
WHERE ds_app_short_name = 'SQLGL'
   AND data_source_code = 'RGRARG'
  AND start date <= SYSDATE
   AND (end_date IS NULL OR end_date >= SYSDATE)
   AND created_by > 1000
   AND template_type_code IN ('XLS', 'XSL-FO')
ORDER BY 1;
```
### **Transferring Templates**

- **1.** On the target instance, navigate to the responsibility whose request group includes the Report Manager - Transfer FSG Custom Templates program, and submit a concurrent request for this program. For example, if you are using the System Administrator responsibility, choose Requests > Run and select the Single Request option. Specify the following parameters for the program:
	- Source Template Name Use one of the following options to specify the templates in the source instance that you want to transfer to the target instance.
		- Enter the full name of a template to transfer that specific template. For example: Summary Income Statement
		- Enter a partial value to transfer all templates in the source instance whose names begin with that value. For example: Summary%
		- Leave this field blank to transfer all custom templates in the source instance.

**Note:** This field is case-sensitive.

• Database Link - Select the database link that you defined to connect to the source instance.

- Overwrite Template Specify how to proceed when a template with the same name already exists in the target instance. Select **Yes** to transfer the template definition from the source instance and overwrite the previous template definition in the target instance. Select **No** to skip the transfer for this template and preserve the existing template definition in the target instance.
- Logging Level Select the level of detail to record in the concurrent request log file. The available logging levels, in order from the highest level recording the least detail to the lowest level recording the most detail, are **Unexpected**, **Error**, **Exception**, **Event**, **Procedure**, and **Statement**. For production instances, the recommended logging level is **Error**. You can use lower logging levels for testing and debugging purposes if needed. For more information on the logging levels, see AFLOG\_LEVEL, *Oracle E-Business Suite Developer's Guide*.
- **2.** After the concurrent request completes, check the request output file to review the results of the transfer operation. If the output file includes error or warning messages, check the request log file for additional information.
- **3.** If a template you transferred includes a corporate logo image, copy that image from the \$OA\_MEDIA/FrmFsgImages directory of the source instance to the \$OA\_MEDIA/FrmFsgImages directory of the target instance. If the FrmFsgImages directory has not been created yet on the target instance, then you should create it now. See Creating FrmFsgImages Directory and Setting Permissions, page [9-11.](#page-84-0)

 Additionally, to enable the image to be rendered in HTML or PDF report output, you must also restart the application tier services using the adstpall.sh and adstrtal.sh scripts. See Commands to Manage Oracle E-Business Suite Service Processes, *Oracle E-Business Suite Setup Guide*.

### **Using Transferred Templates**

After performing the transfer, you can submit reports in the target instance using the transferred templates.

If you chose to overwrite an existing template in the target instance with a different version of that template from the source instance, then you may need to perform an additional step for reports that use this template, depending on the output formats you need.

- For Microsoft Excel, the transferred template takes effect immediately when users view the Microsoft Excel report output.
- For HTML and PDF, you must first resubmit the reports that use this template to make the transferred template take effect and render any included image.
	- If the existing report was submitted through Regular FSG Submission and is stored in the Reports Repository, then when you resubmit the report, save it in

the same location in the repository and choose the option to overwrite the existing report.

• For reports submitted through Simplified FSG Submission, which are not managed in the repository, resubmit the report through Simplified FSG Submission to generate output using the transferred template.

# **Creating RTF Report Templates**

<span id="page-56-0"></span>Oracle Report Manager utilizes Oracle XML Publisher's RTF templates for standard and variable reports.

Rich Text Format (RTF) templates are created in Microsoft Word. You can use many native Microsoft Word features to apply to your report template to achieve richly formatted reports directly out of Oracle E-Business Suite. Oracle XML Publisher provides a plug-in to Microsoft Word that enables you to quickly insert and manipulate report elements in your Word document.

For information on creating or modifying RTF templates, see the *Oracle XML Publisher Report Designer's Guide*. For information on uploading the templates to the Template Manager to make them available to the Report Manager, see the *Oracle XML Publisher Administration and Developer's Guide*. These guides are available from My Oracle Support Document 1640073.1, *Notes for Using Oracle Business Intelligence Publisher 10g in Oracle E-Business Suite Release 12.2*.

# **Repository Management**

This chapter covers the following topics:

<span id="page-58-1"></span>• [Overview of Repository Management](#page-58-1)

# **Overview of Repository Management**

<span id="page-58-0"></span>All reports submitted through Oracle Report Manager are stored in the Reports Repository. The Repository Management feature allows you to:

- Organize and view completed reports
- Update publishing and security options for completed reports
- Archive and delete reports

### **Repository Management**

To access the Repository Management page, choose Repository from the top level menu in the Oracle Report Manager pages, or choose the **Repository Management** menu item from a responsibility provided by your system administrator. A hierarchical grid structure provides an easy means of locating reports. Reports are added to the repository only when a report is published.

#### *Repository Management Page*

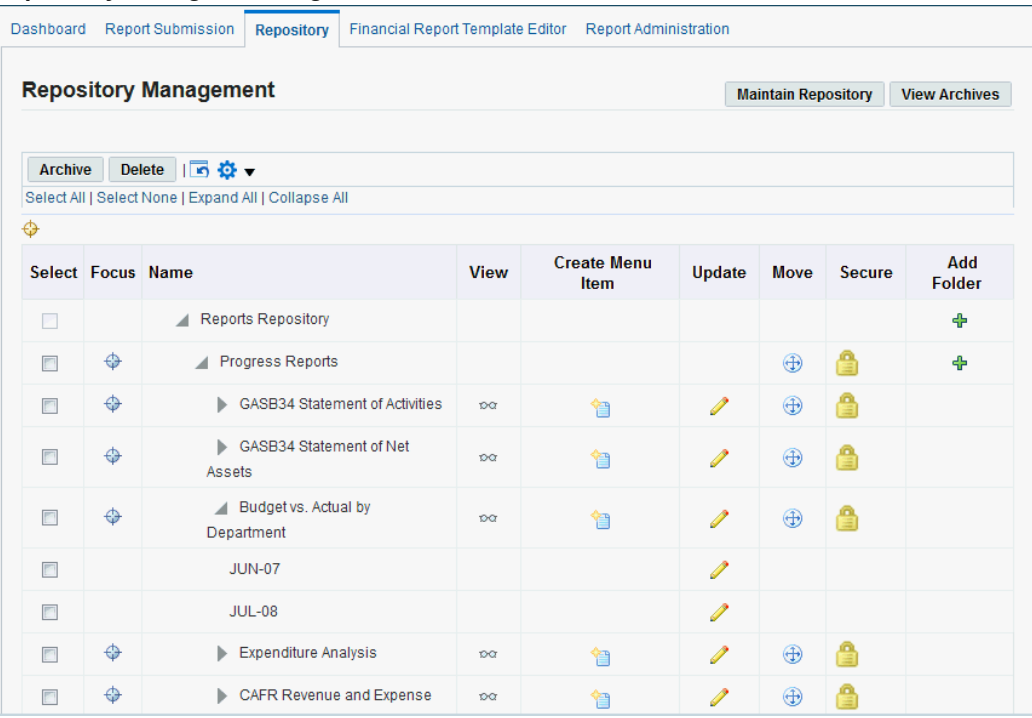

#### **Features of the Repository Management Page**

- **View:** You can view reports directly from the repository. Content security applied to the report during publishing is still enforced. Additionally, you must have viewer or owner privileges to view a report secured with repository security.
- **Create Menu Item:** Create a new menu item for the report using this page. See Presentation, page [3-11](#page-38-0) for more information. You must have owner privileges to create a menu item for a report secured with repository security.
- **Update:** Select the Update icon at the report level or at the timeframe level to update parameters. You must have owner privileges to update a report secured with repository security.
	- **Update Report:** Change the template for a report or set the Auto Archive option. Changes to content security can be made if the report was submitted with a content set with an expansion value. If the report is a Single Report Over Time or an Expanded Report Over Time, then changing content security parameters on this page will change the security settings for all timeframes associated with this report.
	- **Update Timeframe:** Any changes will only affect the timeframe chosen. Parameters that can be changed include content security and availability.
- **Move:** Rearrange folders and reports. When you move a report or folder it is placed at the bottom of the list within the selected destination. You must have owner privileges to move a folder or report secured with repository security.
- **Secure:** Select the Secure icon for a folder or report to restrict the users who can view and manage that folder or report by assigning viewer and owner privileges. The Secure icon appears only for folders and reports that are currently unsecured or for which you have owner privileges. See Defining Repository Security, page [6-4.](#page-61-0)

**Note:** Administrators can override this repository security and allow a user access to all folders and reports by setting the FRM: User to Value Owner Access profile option to Yes for that user. In this case the Secure icon appears for all folders and reports when that user accesses the Repository Management page. See: Set Profile Options, page [9-2.](#page-75-0)

- **Add Folder:** Add folders to the repository for easier management of the repository. New folders are added to the end of the existing item list. You must have owner privileges to add folders to a folder secured with repository security.
- **Archive**: Select a folder or report and select the Archive button to mark that folder or report for archive. You must have owner privileges to archive a folder or report secured with repository security.

**Note:** Marking a report for archive will remove the report for viewing from the Reports Repository and create an entry in the Report Manager Archive. The report is not actually moved to the Archive until you run the Maintain Repository concurrent request. See Maintain Repository, page [6-5.](#page-62-1)

• **Delete**: Select a folder or report and select Delete to mark that folder or report for deletion. You must have owner privileges to delete a folder or report secured with repository security.

> **Note:** Marking a report for deletion will remove the report for viewing from the Reports Repository; however, the report is not actually deleted until you run the Maintain Repository concurrent request. See Maintain Repository, page [6-5](#page-62-1).

- Select **View Archives** to access the Report Manager archives. See Archiving Reports, page [6-5.](#page-62-0)
- Select **Maintain Repository** to run the Maintain Repository concurrent request.

### **Defining Repository Security**

<span id="page-61-0"></span>Repository security lets you restrict the users who can view and manage a folder or report. Use the Secure page to define repository security for a folder or report by assigning viewer or owner privileges to particular users.

- Viewer privileges let a user view the reports within the folder or the report.
- Owner privileges let a user manage the folder or report, including the following actions:
	- Viewing reports
	- Creating menu items for reports
	- Updating reports
	- Moving folders or reports
	- Updating the repository security privilege assignments for folders or reports
	- Adding folders
	- Archiving folders or reports
	- Deleting folders or reports
	- Publishing reports to a folder

If you have also defined content security for a report, such as user to value security, flexfield segment security, or custom security, then users can only view the data to which they have access when they view the report.

You can use repository security for reports that do not use the user to value, flexfield segment, or custom security methods, as an alternative to creating menu items to control access to those reports. The repository security feature can help reduce maintenance overhead when you need to secure large numbers of reports because you can publish multiple reports to the same secured folder, instead of creating individual menu items for each report.

If no repository security has yet been defined for the selected folder or report, then all users with access to the repository can view and manage that folder or report.

- In the Secure page, select Add Users to search for the users to whom you want to assign privileges. You can select multiple users in the search window.
- For each user, select either Viewer or Owner in the Privileges column. If you want the user to have the same privileges for all subfolders within a folder, select the Recursive option for that user.
- To delete a user from the list, select the Delete icon for that user.
- After you finish defining the list of users and privileges, select Apply.

**Note:** Administrators can override this repository security and allow a user access to all folders and reports by setting the FRM: User to Value Owner Access profile option to Yes for that user. See: Set Profile Options, page [9-2.](#page-75-0)

### **Archiving Reports**

<span id="page-62-0"></span>The Report Manager provides an archive facility to store reports that you wish to maintain, but are no longer needed in the active Reports Repository.

Mark a report for archive in one of two ways:

• Set the Auto Archive Publishing Parameter. At report submission, you can select a date to automatically mark the report for archive, or you can update this parameter for the completed report in the Reports Repository.

> **Note:** The profile option FRM: Set Auto Archive enables you to set a default time period for this parameter for all reports. See Set Profile Options, page [9-2](#page-75-0) for more information.

• Mark the report for archive directly from the Reports Repository. You must have owner privileges to archive a folder or report secured with repository security.

Once you have marked a report for archive, it is removed from view by report consumers, but it is not placed in the Report Manager Archive until you run the Maintain Repository concurrent request. See Maintain Repository, page [6-5](#page-62-1).

To access a report stored in the archive, select it, then select **Restore** to restore it to the active Reports Repository. The report is restored to the Reports Repository by this action, you do not need to run the Maintain Repository concurrent request. Note that reports are not restored to functions. You must create a new function for a restored report.

#### <span id="page-62-1"></span>**Maintain Repository**

Use the Maintain Repository page to schedule the Maintain Repository concurrent request. This request will process all reports that are marked for archive or delete. In addition, it will remove menu items that no longer point to active reports. It also searches for orphaned records in the repository tables that are no longer accessible from the repository or the archive and deletes such records.

You can schedule the request to run immediately, schedule the request to run at a

particular date and time, or set up a recurring schedule to ensure items are archived and purged on a regular basis.

After the request completes, you can view the request log file and output file to review information about the status of the repository tables before and after the processing performed by the request and other details. See How To View Request Status and Output, *Oracle E-Business Suite Setup Guide*.

#### **Recommendations for Running the Maintain Repository Concurrent Request**

It is recommended that you schedule the Maintain Repository concurrent request to run on a regular basis during periods of light activity on the system. You should run the request at least once monthly, but the optimal frequency for your system will depend on the delete and archive activities of your users.

Note the following about the maintenance process:

- When you delete a report, the menu item is still visible until the Maintain Repository request is run. Selecting the menu item will cause an error.
- If you allow a large backlog of delete and archive activity to build up, the Maintain Repository request will require more time to run.
- To reduce rollback size and improve performance, the Maintain Repository program groups report records by the month in which the reports were created and commits data after processing each group.

# **Report Delivery**

# **Overview of Report Delivery**

<span id="page-64-0"></span>In addition to storing your reports in the repository, you can also deliver the reports to report consumers outside Oracle E-Business Suite. Oracle Report Manager supports the following types of report delivery:

• Upload reports to an FTP server.

You can use either the File Transfer Protocol (FTP) or Secure File Transfer Protocol (SFTP) to upload reports to a server. You must have an FTP server set up to use this feature. With FTP, you use password authentication to access the FTP server. With SFTP, you can use either password authentication or public key authentication. Password authentication uses a user name and password combination to log in to the FTP server, while public key authentication uses a private key file and password combination.

- Save reports to the local file system of the Oracle E-Business Suite application tier.
- Send reports to Oracle E-Business Suite users through e-mail.

Oracle Report Manager uses the Simple Mail Transfer Protocol (SMTP) to deliver reports through e-mail. You must have an SMTP mail server set up to use this feature. You can optionally connect to the SMTP server through Transport Layer Security (TLS) or Secure Sockets Layer (SSL) to encrypt the data exchanged. Additionally, you must have e-mail addresses defined in Oracle E-Business Suite for the users to whom you want to send reports.

You can deliver reports as HTML or PDF files. If you have enabled OOXML, then you can also deliver reports as Excel files with an .xlsx extension.

To implement report delivery, perform these steps:

**1.** If you want to deliver reports through e-mail or FTP, set up the delivery mailers and FTP servers, respectively, for the delivery engine to use. See: Setting Up the

Delivery Engine, page [7-2](#page-65-0).

**Note:** You do not need to perform any additional setup to save reports locally in the application tier.

- **2.** Define delivery configurations that specify where and how to deliver reports. See: Managing Delivery Configurations, page [7-4](#page-67-0).
- **3.** When you publish a report, select the delivery configuration to use for the report in the publishing parameters. See: Publishing Parameters, page [3-8.](#page-35-0)

# **Setting Up the Delivery Engine**

<span id="page-65-0"></span>Before you can deliver reports through e-mail or FTP, you must set up the delivery mailers and FTP servers, respectively, for the delivery engine to use.

#### **To set up delivery mailers:**

- **1.** Choose Report Administration from the top level menu in the Oracle Report Manager pages, then choose the Delivery tab, and choose the Setup Delivery Engine tab in the side navigation.
- **2.** In the Setup Delivery Engine page, choose the Delivery Mailers tab.
- **3.** Choose the **Add Another Mailer** icon.
- **4.** Enter a display name for the mailer.
- **5.** Enter the e-mail address that you want to appear in the From field of the message header for e-mails sent through this mailer.
- **6.** Enter the host name of the SMTP server for the mailer.
- **7.** Enter the port number to use on the host. The default is port 25.
- **8.** Enter the user name of the account that the mailer uses to connect to the SMTP server.
- **9.** Enter the password for the account specified in the User Name parameter. The password value is masked in the display and is stored in encrypted form.
- **10.** If you want the mailer to connect to the SMTP server through Transport Layer Security (TLS) or Secure Sockets Layer (SSL), select the SSL Enabled option.
- **11.** Choose **Apply**.

**12.** To delete a mailer that you no longer want to use, select the mailer and choose **Delete**. You can only delete mailers that are not used in any delivery configuration.

#### **To set up FTP servers:**

- **1.** Choose Report Administration from the top level menu in the Oracle Report Manager pages, then choose the Delivery tab, and choose the Setup Delivery Engine tab in the side navigation.
- **2.** In the Setup Delivery Engine page, choose the FTP Servers tab.
- **3.** Choose the **Add Another Server** icon.
- **4.** Enter a display name for the server.
- **5.** Enter the host name for server.
- **6.** Enter the port number to use on the host. The default is port 21.
- **7.** Enter the login credentials.
	- For password authentication, enter the user name and password that the delivery engine uses to log in to the FTP server. The default user name is Anonymous.
	- For public key authentication, enter the private key file path and private key password that the delivery engine uses to log in to the FTP server. Specify the private key file path as an absolute path to the client private key file, which must be accessible from all the application tier nodes and concurrent processing nodes in your Oracle E-Business Suite installation.

The password values are masked in the display and are stored in encrypted form.

- **8.** Select the protocol to use, either FTP or secure FTP (SFTP).
- **9.** Select the authentication type, either password or public key.

**Note:** You must select SFTP as the protocol to use public key authentication.

- **10.** Enter the file permission to set for the uploaded reports on the server.
- **11.** Choose **Apply**.
- **12.** To delete a server that you no longer want to use, select the server and choose **Delete**. You can only delete servers that are not used in any delivery configuration.

# **Managing Delivery Configurations**

<span id="page-67-0"></span>Define delivery configurations to specify where and how to deliver your reports. Each delivery configuration must include at least one delivery option. You can optionally define multiple delivery options of different types within the same configuration, to deliver the report by different methods. You can also define multiple delivery options of the same type to deliver the report by the same method but to different locations or with different properties. For example, a configuration could include one delivery option to send the report as a PDF file to several recipients through e-mail, a second delivery option to upload the report as a PDF file on an FTP server, and a third delivery option to upload the report as an HTML file on another FTP server.

You can specify the start date when a delivery configuration becomes active, and optionally also an end date after which the configuration becomes inactive. You can also specify start and end dates for individual delivery options within a configuration. Oracle Report Manager delivers reports only when both the configuration and the option are active.

Some detail properties for delivery options let you include date tokens or document tokens as variables within the property value. These properties include the following:

- FTP Remote File Name
- File System File Name
- SMTP e-mail Subject and Mail Body

The date tokens which you can use to indicate the timestamp on the report include the following:

- %y The year, expressed as a four-digit value. For example, 2011.
- %m The month, expressed as a two-digit value from 01 to 12.
- %d The date, expressed as a two-digit value from 01 to 31.
- %H The hour, based on a 24-hour clock, expressed as a two-digit value from 00 to 23.
- %M The minutes, expressed as a two-digit value from 00 to 59.
- %S The seconds, expressed as a two-digit value from 00 to 59.

The document tokens you can use include the following:

- %DOCUMENT\_USER\_NAME The display name for the report.
- %DOCUMENT\_TIMEFRAME The timeframe for the report.

### **To view and maintain delivery configurations:**

- **1.** Choose Report Administration from the top level menu in the Oracle Report Manager pages, then choose the Delivery tab, and choose the Manage Delivery Configuration tab in the side navigation.
- **2.** Search for the delivery configurations you want to view. The search criteria are:
	- Configuration Name Enter the name of the configuration you want to view. You can use the percent sign (%) as a wildcard.
	- Active Select Yes to view configurations that are currently active, or No to view configurations that are inactive.
- **3.** To view details for a configuration, select the configuration name link.

You can choose **Update** in the View Delivery Configuration page to update the configuration.

- **4.** To update a configuration from the Delivery Configuration page, choose the update icon for that configuration.
- **5.** To delete a configuration, choose the delete icon for that configuration.
- **6.** To create a new configuration, choose **Create Configuration**.

#### **To create or update a delivery configuration:**

- **1.** Navigate to the Delivery Configuration creation page or to the Update Delivery Configuration page. These pages are identical, except that the fields in the Update Delivery Configuration page are populated with previously defined information for the selected configuration.
- **2.** Enter a display name for the delivery configuration.
- **3.** Select a start date when the configuration becomes active.
- **4.** Optionally select an end date after which the configuration will become inactive.
- **5.** Define one or more delivery options.
	- Choose **Add Delivery Option**.
	- Enter a display name for the delivery option.
	- Select the delivery option type.
		- FTP Upload reports to an FTP server.
- File System Save reports to the local file system of the Oracle E-Business Suite application tier.
- SMTP Send reports to Oracle E-Business Suite users through e-mail.
- Select a start date when the delivery option becomes active.
- Optionally select an end date after which the delivery option will become inactive.
- Choose the icon in the Details column to define the delivery option details according to the selected type.
- For an FTP delivery option, enter the following details:
	- Remote File Name Enter the file name to use to upload the report. You can use date tokens and document tokens as variables within the file name. The default file name is %DOCUMENT\_USER\_NAME\_%DOCUMENT\_TIMEFRAME.
	- Output Type Select PDF, HTML, or EXCEL as the output format for the report.
	- Remote Directory Enter the path and directory name on the FTP server where you want to upload the report.
	- FTP Server Select the FTP server where you want to upload the report.
- For a file system delivery option, enter the following details:
	- File Name Enter the file name to use to save the report. You can use date tokens and document tokens as variables within the file name. The default file name is %DOCUMENT\_USER\_NAME\_%DOCUMENT\_TIMEFRAME.
	- Output Type Select PDF, HTML, or EXCEL as the output format for the report.
	- Location Enter the path and directory name on the local file system of the Oracle E-Business Suite application tier where you want to save the report. You must enter the complete path; do not use environment variables to represent directories.
- For an SMTP delivery option, enter the following details:
	- Subject Enter the subject line for the e-mail. You can use date tokens and document tokens as variables within the subject.
	- Mailer Select the delivery mailer to use to send the e-mail.
- Output Type Select PDF, HTML, or EXCEL as the output format for the report. The report is included as an attachment to the e-mail.
- Mail Body Enter the body text for the e-mail. You can use date tokens and document tokens as variables within the body.

Next, choose **Add Recipients**. In the Add Mail Recipients page, select the Oracle E-Business Suite user who should receive the e-mail, and select the responsibility through which that user has access to the report content. To add another recipient, choose **Add Another Row**. To delete a recipient, select the recipient and choose **Delete**. When you finish defining recipients, choose **Apply** . The e-mail address for each recipient to whom the e-mail will be sent appears as a property named To.

You can also choose Add Property in the SMTP details to specify an optional property. The optional properties you can add are;

- Character Set Select the character set to use for the e-mail. The default character set if you do not specify this property is UTF-8.
- Content Type Enter the content type for the e-mail. The default content type if you do not specify this property is text/html, which lets you use HTML tags within the mail body. Oracle Report Manager also supports the content type text/plain.
- Encoding Enter the encoding to use for the e-mail. The default encoding if you do not specify this property is base64.

To delete a recipient or an optional property, select the recipient or property and choose **Delete**.

> **Note:** You cannot delete the required properties: Subject, Mailer, Output Type, and Mail Body.

- **6.** To delete a delivery option, choose the delete icon for that delivery option.
- **7.** When you finish defining delivery options, choose **Apply**.
# **User to Value Security**

## **Overview of User to Value Security**

<span id="page-72-0"></span>User to Value security can only be applied to financial reports that are submitted with a content set or to standard and variable reports that contain a valid expansion value that was set up in a value set by the system administrator. The security matches individual values with users and assigns security levels to the paired value and user.

## **Example**

For example, the value set used for an Income Statement is Departments. User Jane Smith is given viewer access to department 100 only. Her manager Sue Jones has owner access to all departments in the report. When Sue opens the report she sees a dropdown list of all departments and selects any department to view that department's income statement. Jane only sees the statement for department 100.

To access the Security Workbench, choose Report Administration from the top level menu in the Oracle Report Manager pages and then choose the Security Workbench tab, or choose the **Security Workbench** menu item from a responsibility provided by your system administrator. The workbench lists value sets currently available for user to value security. See the Creating User to Value Security, page [2-6](#page-25-0) business flow for more information.

#### **Features of the Security Workbench Page**

- **Add Value Sets:** Value sets are set up by the system administrator. To make a value set available for user to value security you need to add the value set to the Security Workbench. You can search by either value set name or description.
- **Users to Value:** Click Users to Value to assign multiple users to a single value contained in the value set. You can search for a value and review the users assigned to that value, change security privileges for users, and add users.
- **Values to User:** Click Values to User to assign multiple values from the value set to a single user. You can search for a single user and review the values assigned to that user, change security privileges for values, and add values to the user.

• **Delete:** You cannot delete a value set that contains values that are assigned to user to value security.

## **Security Levels**

Following are the levels of security you can assign to a user and value pair:

- **Owner:** Owners can set contact and viewer privileges for other users within the values and value sets they own. Owners can also view reports within their assigned values.
- **Contact:** Contacts can set viewer privileges for users within the same value and value set. Contacts can view reports within their assigned values.
- **Viewer:** The viewer can only view reports within their assigned values.
- **None:** The user cannot view reports within the values where they have been assigned this security level.

# **Security Listing Report**

This report details existing user security privileges. You can access this report from the Security Workbench. Use the simple or advanced search to limit the information in the report.

## **Notes**

- **Security Set:** Combination of security flexfields
- **Value:** Values specific to a content set expanded field
- **Description:** Value sets included in the security set

# **Setting Up Oracle Report Manager**

## **Setup Overview**

Oracle Report Manager leverages features of Oracle XML Publisher and Oracle Web Applications Desktop Integrator.

When you submit a Standard or Variable Report request, Oracle Report Manager uses the Oracle XML Publisher formatting engine to apply a layout template to the request data to generate the report in the desired output format. Oracle Report Manager then publishes the report to the Reports Repository and to any selected menu items.

When you design a template using the Financial Report Template Editor, Oracle Report Manager uses Oracle Web Applications Desktop Integrator to generate and download the Microsoft Excel spreadsheet to your desktop and then uploads the template to the Oracle XML Publisher Template Manager.

When you view a Financial Statement Generator report in Microsoft Excel, Oracle Report Manager uses Oracle Web Applications Desktop Integrator to generate and download the Microsoft Excel spreadsheet to your desktop.

Setup for Oracle Report Manager therefore includes steps for Oracle Web Applications Desktop Integrator and Oracle XML Publisher.

Implementation steps are listed in the following table. Detailed instructions are given in the sections that follow:

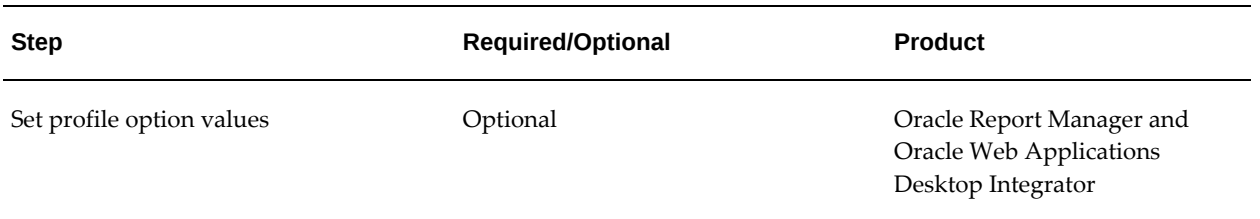

#### *Oracle Report Manager Implementation Steps*

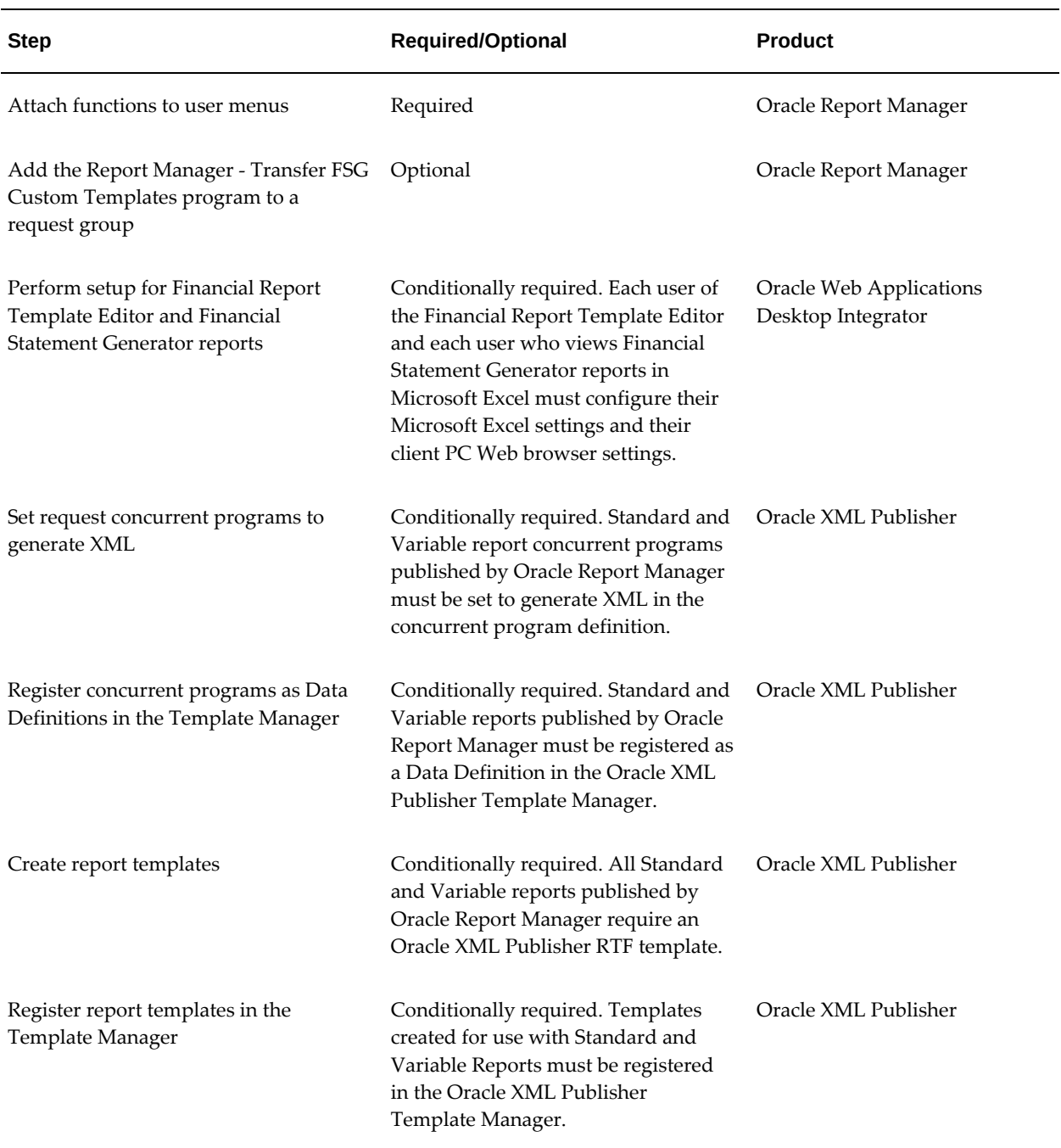

## **Set Profile Options**

Use the System Administrator Responsibility to set the following profile options. For more information about setting profile options, see Overview of Setting User Profiles, *Oracle E-Business Suite Setup Guide*.

## *Oracle Report Manager Profile Options*

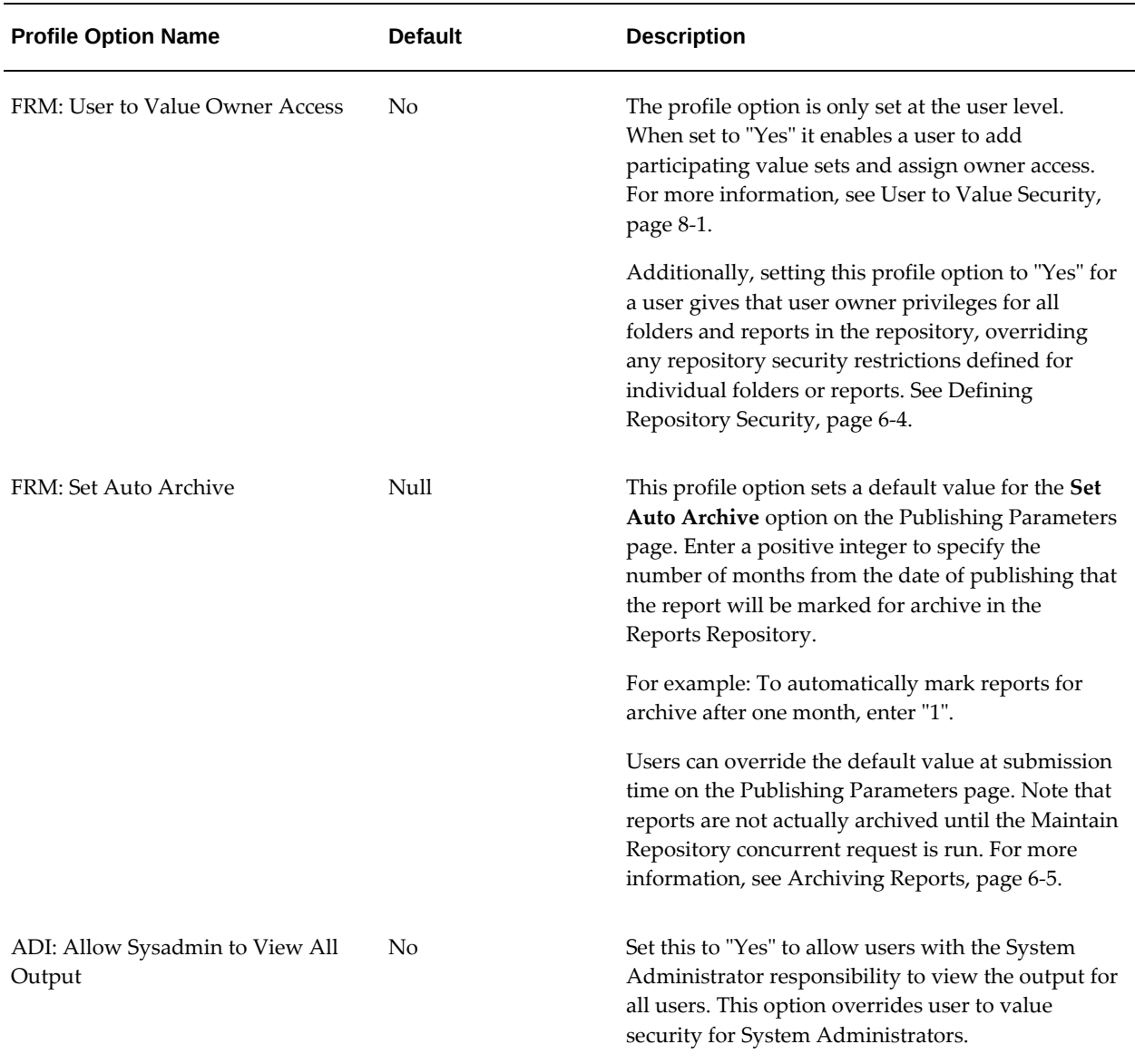

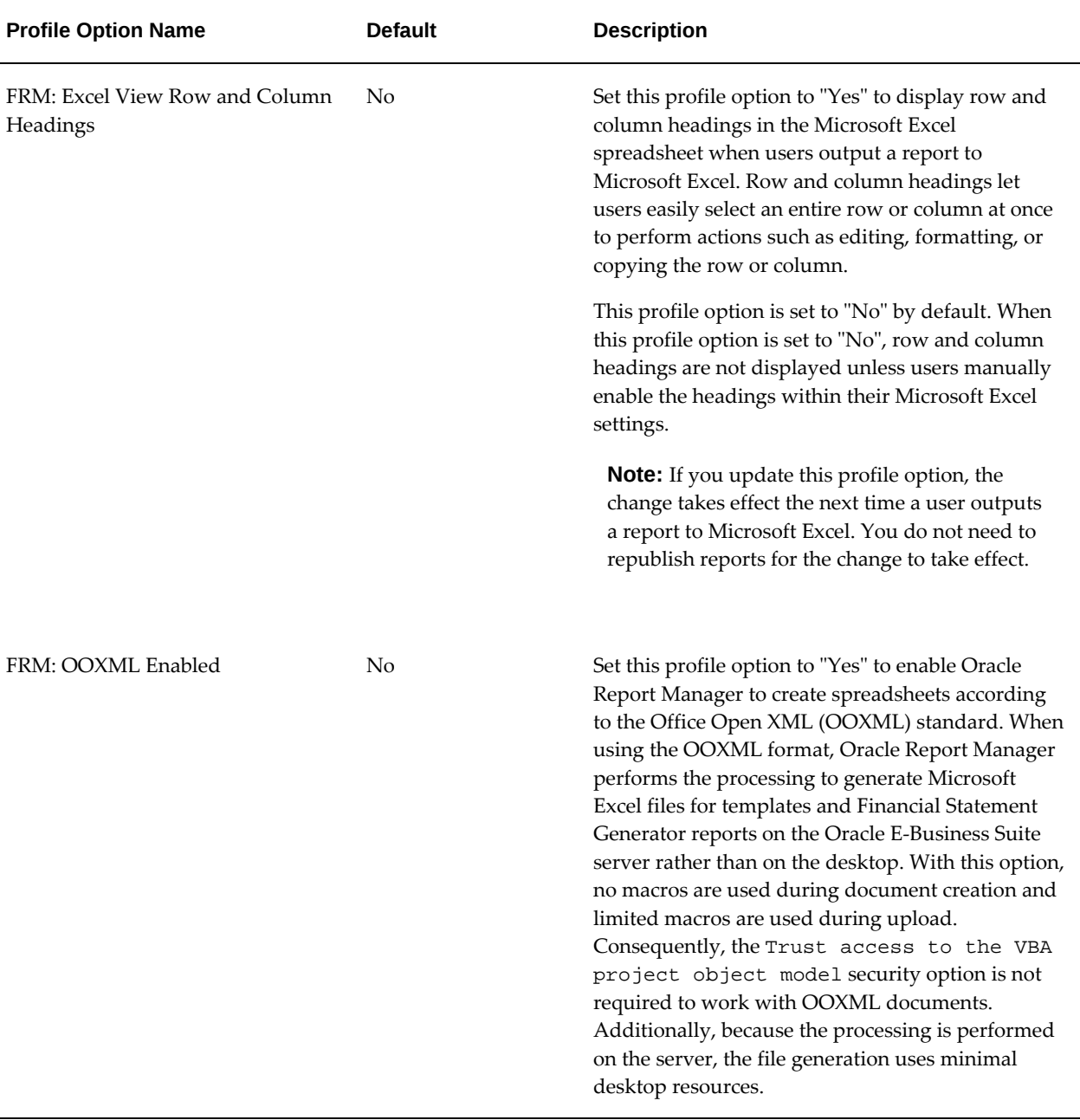

Additionally, check that the following Oracle Web Applications Desktop Integrator profile options are set to appropriate values for the Oracle Report Manager features you want to use. These profile options control both Oracle Web Applications Desktop Integrator and the Oracle Report Manager features that use Oracle Web Applications Desktop Integrator. For more information, see: Setting Profile Options, *Oracle Web Applications Desktop Integrator Implementation and Administration Guide*.

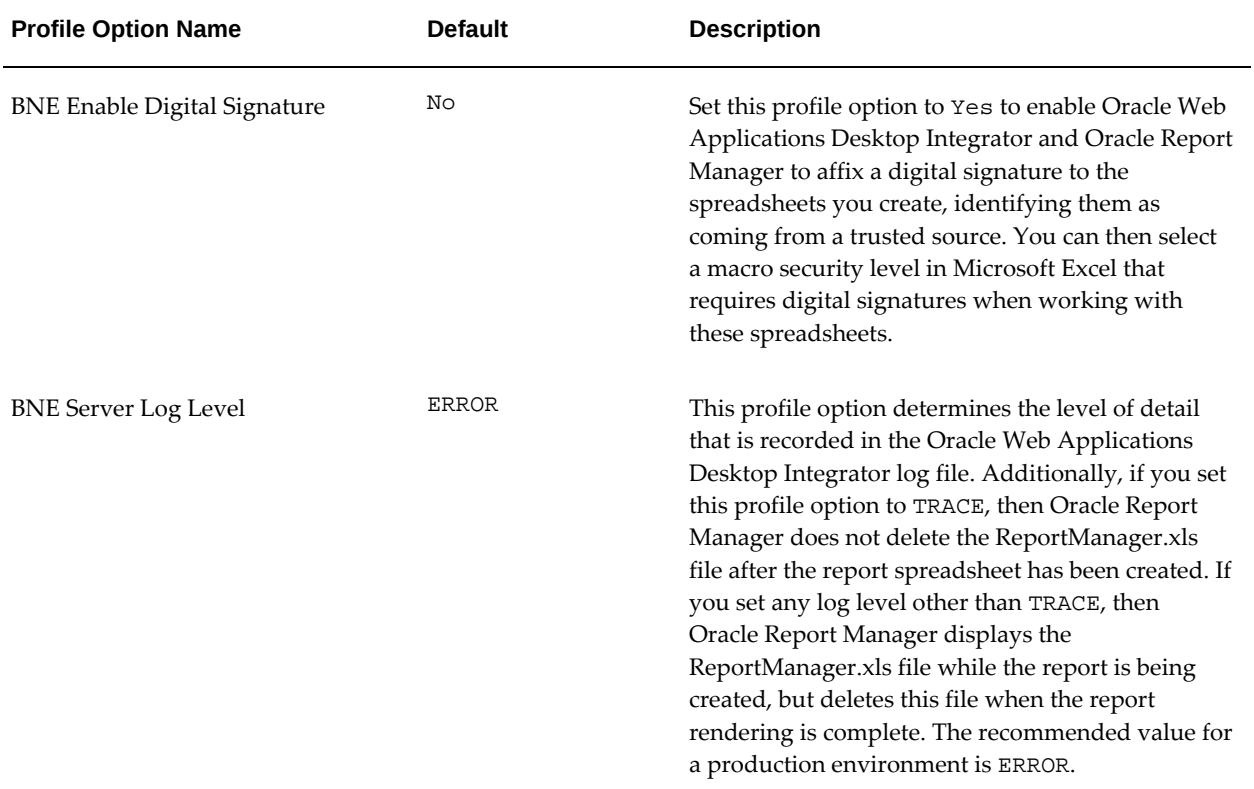

### *Shared Profile Options for Oracle Web Applications Desktop Integrator and Oracle Report Manager*

## **Attach Functions to Navigation Menus**

Use the System Administrator responsibility to assign the Oracle Report Manager menu items to the navigation menus of the appropriate responsibilities. For more information on adding functions to menus, see Navigation Menus, *Oracle E-Business Suite Security Guide*.

Following are the Oracle Report Manager user function names:

- Financial Report Submission
- Financial Report Template Editor
- Repository Management
- Security Workbench
- Standard Report Submission
- Upload File
- Variable Report Submission
- Report Set Definition
- Publish Report Set
- Define Report Set Publishing Options
- Publish Request Set
- Define Request Set Publishing Options
- Ad Hoc FSG Submission

In addition, users access Oracle Report Manager every time they view a report published by it. In this case, the reports being distributed by menu items created by report producers can be placed in any responsibility.

Note that the View Reports page is secured by the FRM\_REP\_MANAGE\_WORKBENCH (Repository Management) function. You must add this function to a responsibility assigned to a user to enable that user to access the page and view reports.

Additionally, the following features are secured by the BNE\_ADI\_CREATE\_DOCUMENT function:

- Viewing report output in Microsoft Excel format
- Drilling down to Oracle General Ledger from links in Financial Statement Generator reports, in any output format
- Using the Financial Report Template Editor

Consequently, you must add the BNE\_ADI\_CREATE\_DOCUMENT function to a responsibility assigned to a user to enable that user to view Microsoft Excel output and to use the drilldown links. You must also add this function along with the Financial Report Template Editor menu item, to enable a user to work with Financial Statement Generator templates.

## **Add the Report Manager - Transfer FSG Custom Templates Program to a Request Group**

The Report Manager - Transfer FSG Custom Templates concurrent program lets you transfer custom Financial Statement Generator report templates between Oracle E-Business Suite instances. Before a user can run this program, you must add the program to the request group for a responsibility assigned to that user. See Request Security Groups, *Oracle E-Business Suite Setup Guide*.

**Note:** For releases earlier than Oracle E-Business Suite Release 12.2.9,

you must first apply a patch to make the Report Manager - Transfer FSG Custom Templates concurrent program available in your instance. See My Oracle Support Document 2338674.1, *Oracle Report Manager Release Notes for Patch 26879913:R12.FRM.C*.

Perform these steps on the target Oracle E-Business Suite instance to which you want to transfer templates.

- **1.** From the System Administrator responsibility, choose Security > Responsibility > Define. In the Responsibilities window, query the responsibility from which you want users to run the transfer program and make a note of the name of the request group for that responsibility. For example, if you want users to run the program from the System Administrator responsibility, note that the request group for that responsibility is named System Administrator Reports.
- **2.** From the System Administrator responsibility, choose Security > Responsibility > Request. In the Request Groups window, query the request group you noted in the previous step. Add the Report Manager - Transfer FSG Custom Templates program to this group and save your work.

## **Set Up Financial Report Template Editor and Financial Statement Generator Reports**

Oracle Report Manager uses the Oracle Web Applications Desktop Integrator integration with Microsoft Excel to generate spreadsheets for the Financial Report Template Editor and for the Microsoft Excel output for Financial Statement Generator reports. The following setup is required to use these features.

## **Prerequisites**

• A client PC with a supported version of Windows installed.

For more information, see My Oracle Support Knowledge Document 1077728.1, *Using Microsoft 365 and Microsoft Office with Oracle E-Business Suite Releases 12 and 11i*.

• A Web browser supported by Oracle E-Business Suite installed on the client PC.

See My Oracle Support Knowledge Document 389422.1, *Recommended Browsers for Oracle E-Business Suite*, for the list of supported browsers and My Oracle Support Knowledge Document 1077728.1, *Using Microsoft 365 and Microsoft Office with Oracle E-Business Suite Releases 12 and 11i* for specific browser requirements for Oracle Web Applications Desktop Integrator.

• Microsoft Office Excel 2010, 2013, 2016, 2021, or Microsoft 365 Excel installed on the client PC. For these Microsoft Excel versions, both the 32-bit release and the 64-bit release are supported.

For more information, see My Oracle Support Knowledge Document 1077728.1, *Using Microsoft 365 and Microsoft Office with Oracle E-Business Suite Releases 12 and 11i*.

## **Using the Office Open XML Format**

Beginning in Release 12.2.5, you can choose to create templates and Financial Statement Generator reports according to the Office Open XML (OOXML) standard, an XML format developed by Microsoft to represent spreadsheets and other types of documents. When using the OOXML format, Oracle Report Manager generates the spreadsheet entirely on the Oracle E-Business Suite server, and the completed spreadsheet is then downloaded to the desktop. With this option, no macros are used during document creation and limited macros are used during upload. Consequently, the Trust access to the VBA project object model security option is not required to work with OOXML documents. Additionally, because the processing is performed on the server, the file generation uses minimal desktop resources. To use the OOXML format for your Oracle Report Manager spreadsheets, set the FRM: OOXML Enabled profile option to "Yes".

#### **Migrating Financial Report Templates to the OOXML Format**

If you have existing financial report templates that were created before you enabled the OOXML format, then you must migrate these templates to the new format. To do so, submit a concurrent request for the Report Manager - Template Migration (FRM\_TEMPLATE\_MIGRATION) program. See: Running Reports and Programs, *Oracle E-Business Suite User's Guide*.

For testing purposes, when you run the Report Manager - Template Migration program, you can optionally select the code for an individual template in the Template Code parameter to convert only that template to the OOXML format. When you enable OOXML in your production system, however, you should migrate all existing templates to the OOXML format by running the program with the Template Code parameter left blank.

#### **Selecting Macro Security Settings in Microsoft Excel**

In Microsoft Excel, you must select the macro security settings that you want to enable the macros used by Oracle Report Manager.

- If you do not enable OOXML, then Oracle Report Manager creates an initial file named ReportManager.xls on the server. After you download this file, it creates the actual spreadsheet on the desktop using VBA macros. Macros are also used for features within the Oracle ribbon tab, including upload.
- If you enable OOXML, then Oracle Report Manager does not use VBA macros to create the spreadsheet, but macros are used for features within the Oracle ribbon tab, including upload.

You can choose to set a medium macro security level, in which case you are prompted to enable the macros each time you open an Oracle Report Manager spreadsheet. Alternatively, you can set the BNE Enable Digital Signature profile option in Oracle E-Business Suite to have Oracle Report Manager affix a digital signature to the spreadsheets you create. In this case, you can select a high macro security level in Microsoft Excel. After you initially identify the Oracle Report Manager macros as coming from a trusted source, Microsoft Excel automatically allows the macros to run.

#### **Settings for Unsigned Spreadsheets**

If you do not use digital signatures in Oracle Report Manager, then you must set your Microsoft Excel macro security to let you enable macros on a case by case basis. The steps to do so may vary depending on your version of Microsoft Excel. For example:

#### **For Microsoft Excel 2010, 2013, and 2016:**

- **1.** Choose the **File** tab, and then choose **Options**. In the Options dialog box, choose **Trust Center** and then **Trust Center Settings**. In the Trust Center, choose **Macro Settings**.
- **2.** Select the Disable all macros with notification option.
- **3.** If you did not enable OOXML, then select the Trust access to the VBA project object model option.

**Note:** If you enabled OOXML, then this option is not required.

With these settings, Microsoft Excel prompts you to enable the macros whenever you create or open an Oracle Report Manager spreadsheet.

#### **Settings for Digitally Signed Spreadsheets**

If you want to use digital signatures in Oracle Report Manager, set the BNE Enable Digital Signature profile option to Yes. When this option is set, Oracle Report Manager affixes a digital signature to the spreadsheets you create. You can then select a macro security level in Microsoft Excel that requires digital signatures. The steps to do so may vary depending on your version of Microsoft Excel. For example:

#### **For Microsoft Excel 2010, 2013, and 2016:**

- **1.** Choose the **File** tab, and then choose **Options**. In the Options dialog box, choose **Trust Center** and then **Trust Center Settings**. In the Trust Center, choose **Macro Settings**.
- **2.** Select the Disable all macros except digitally signed macros option.
- **3.** If you did not enable OOXML, then select the Trust access to the VBA project object model option.

**Note:** If you enabled OOXML, then this option is not required.

With these settings, the first time you create a signed Oracle Report Manager spreadsheet, you must identify the Oracle Report Manager macros as coming from a trusted source. Subsequently, whenever you create a signed spreadsheet, Microsoft Excel automatically allows the macros to run.

**Note:** If you create a digitally signed spreadsheet, it is recommended to work without saving in order to preserve the signature. If you save an Oracle Report Manager spreadsheet, then the Oracle signature is discarded, because the content of the spreadsheet is no longer controlled by Oracle. To continue working on the spreadsheet, you can use one of these options:

- Change your macro security settings to a medium security level temporarily while performing tasks that use Oracle Report Manager macros, such as performing a template upload to Oracle E-Business Suite.
- Create a new digitally signed Oracle Report Manager spreadsheet, and copy and paste the modified data from the saved, unsigned spreadsheet to the new signed spreadsheet. You can then continue working in the new spreadsheet at the same security level.
- Attach your own digital signature from a trusted source to the spreadsheet and save the spreadsheet again.

## **Selecting Microsoft Internet Explorer Settings**

If you use Microsoft Internet Explorer as your Web browser, select the following downloads setting so that you can download the spreadsheets created by Oracle Report Manager to your desktop.

- **1.** From the **Tools** menu, select **Internet Options** and then select the **Security** tab.
- **2.** Select the zone in which you are working, such as **Trusted Sites**, and select the **Custom level** button.
- **3.** In the **Downloads** settings, select Enable for the **File download** option.

Additionally, select the following scripting setting so that Oracle Report Manager can complete the spreadsheet creation process.

- **1.** From the **Tools** menu, select **Internet Options** and then select the **Security** tab.
- **2.** Select the zone in which you are working, such as **Trusted Sites**, and select the

## **Custom level** button.

**3.** In the **Scripting** settings, select Enable for the **Allow status bar updates via script** option.

## **Creating FrmFsgImages Directory and Setting Permissions**

This step is required only for the Financial Report Template Editor. To enable the Financial Report Template Editor to upload the images in your template to your Web server, you must create a directory for the images to be uploaded to, as follows:

- **1.** Create the FrmFsgImages directory in the physical directory designated by the OA\_MEDIA virtual directory on your Web server. For information on the OA\_MEDIA directory in your installation, see your Web server administrator.
- **2.** Set the permissions on the FrmFsgImages directory to allow reading and writing for the process running your Web server.

## **Perform Setup Required for Standard and Variable Report Publishing**

Every standard or variable report that you wish to publish through Oracle Report Manager must first be set up in Oracle XML Publisher. Beginning with Oracle E-Business Suite 11.5.10, some reports are delivered with the Oracle XML Publisher components and therefore will not require any additional setup.

For those reports not delivered with Oracle XML Publisher components, following is an overview of the setup steps. For complete information, see the *Oracle XML Publisher Administration and Developer's Guide*, available from My Oracle Support Document 1640073.1, *Notes for Using Oracle Business Intelligence Publisher 10g in Oracle E-Business Suite Release 12.2*.

**1.** Set the report concurrent program to generate XML.

This can be achieved in one of two ways:

- If you plan to publish the Standard report only using Oracle Report Manager, use the Concurrent Programs window to change the Output Type of the report definition to XML.
- If you plan to generate another output from the Standard report (such as Text), you may want to use the "Copy to" feature of the Concurrent Programs window to create a duplicate of the existing program. Set the Output Type of the copy of the concurrent program to XML.

**Note:** For more information, see Concurrent Programs Window, *Oracle E-Business Suite Setup Guide*.

- **2.** Create a layout template for the report using Microsoft Word.
- **3.** Register the concurrent program as a Data Definition in the Oracle XML Publisher Template Manager.
- **4.** Register and upload your layout template to the Oracle XML Publisher Template Manager.